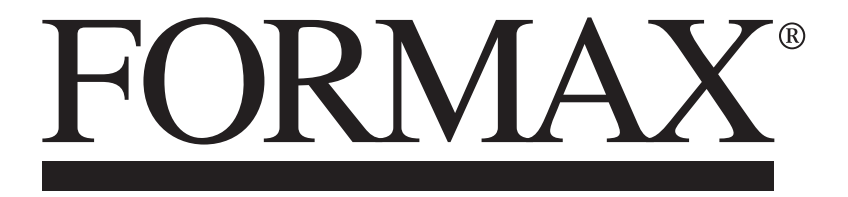

AP4 Address Printer

OPERATOR MANUAL First Edition 6/2021

# **SAFETY PRECAUTIONS**

THIS EQUIPMENT PRESENTS NO PROBLEM WHEN USED PROPERLY. OBSERVE SAFETY RULES WHEN OPERATING THE PRINTER. BEFORE USING PRINTER, READ THIS MANUAL CAREFULLY AND FOLLOW RECOMMENDED PROCEDURES, SAFETY WARNINGS, AND INSTRUCTIONS:

### **WARNING:**

**Hazardous Moving Parts. Keep Fingers and Other Body Parts Away.**

- $\checkmark$  Avoid touching moving parts or materials while machine is in use. Before clearing a jam, be sure machine mechanisms come to a stop.
- $\checkmark$  Always turn machine off before making adjustments, cleaning machine, or performing any maintenance covered in this manual.
- $\checkmark$  Use power cord supplied with machine. Plug it into a properly grounded, easily accessible wall outlet located near machine. Failure to properly ground machine can result in severe personal injury and/or fire.
- $\checkmark$  Power cord and wall plug are primary means of disconnecting machine from power supply.
- $\checkmark$  **DO NOT** use an adapter plug on line cord or wall outlet or remove ground pin from line cord. Avoid using wall outlets that are controlled by wall switches, or shared with other equipment.
- **DO NOT** route power cord over sharp edges or trap it between furniture. Make sure there is no strain on power cord caused by jamming it between equipment, walls or furniture.
- $\checkmark$  **DO NOT** remove covers. Covers enclose hazardous parts that should only be accessed by a qualified service representative. Report any cover damage to your service representative.
- $\checkmark$  This machine requires periodic maintenance. Contact your authorized service representative for required service schedules.
- $\checkmark$  To prevent overheating, do not cover vent openings.
- $\checkmark$  Use this equipment only for its intended purpose.

In addition, follow any specific occupational safety and health standards for your workplace or area.

This manual is intended solely for the use and information of  $\varnothing$   $\mathcal{C}$  at its designated agents, customers, and their employees. The information in this guide was obtained from several different sources that are deemed reliable by all industry standards. To the best of our knowledge, that information is accurate in all respects. However, neither  $\varnothing$  {  $\{x\},x\}$  nor any of its agents or employees shall be responsible for any inaccuracies contained herein.

Hewlett-Packard is a registered trademark of Hewlett-Packard Corporation.

Windows is a registered trademark of Microsoft Corporation.

All other trademarks are the property of their respective holders.

All rights reserved. No part of this book may be reproduced or transmitted in any form or by any means, electronic or mechanical, including photocopying, recording, or any information storage and retrieval system, without permission in writing from the publisher.

# **Table of Contents**

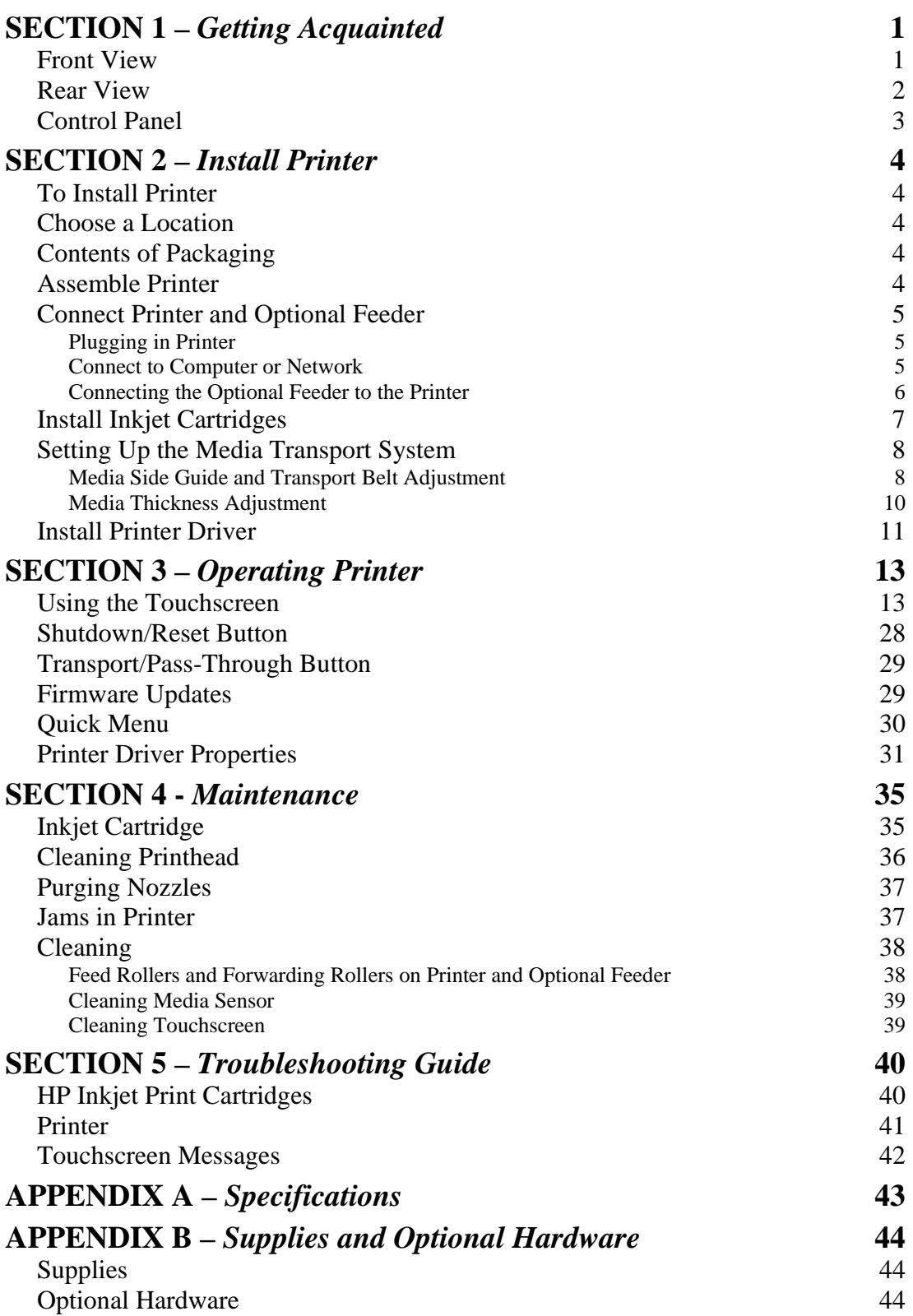

# **[INDEX](#page-48-0) 45**

# **NOTES**

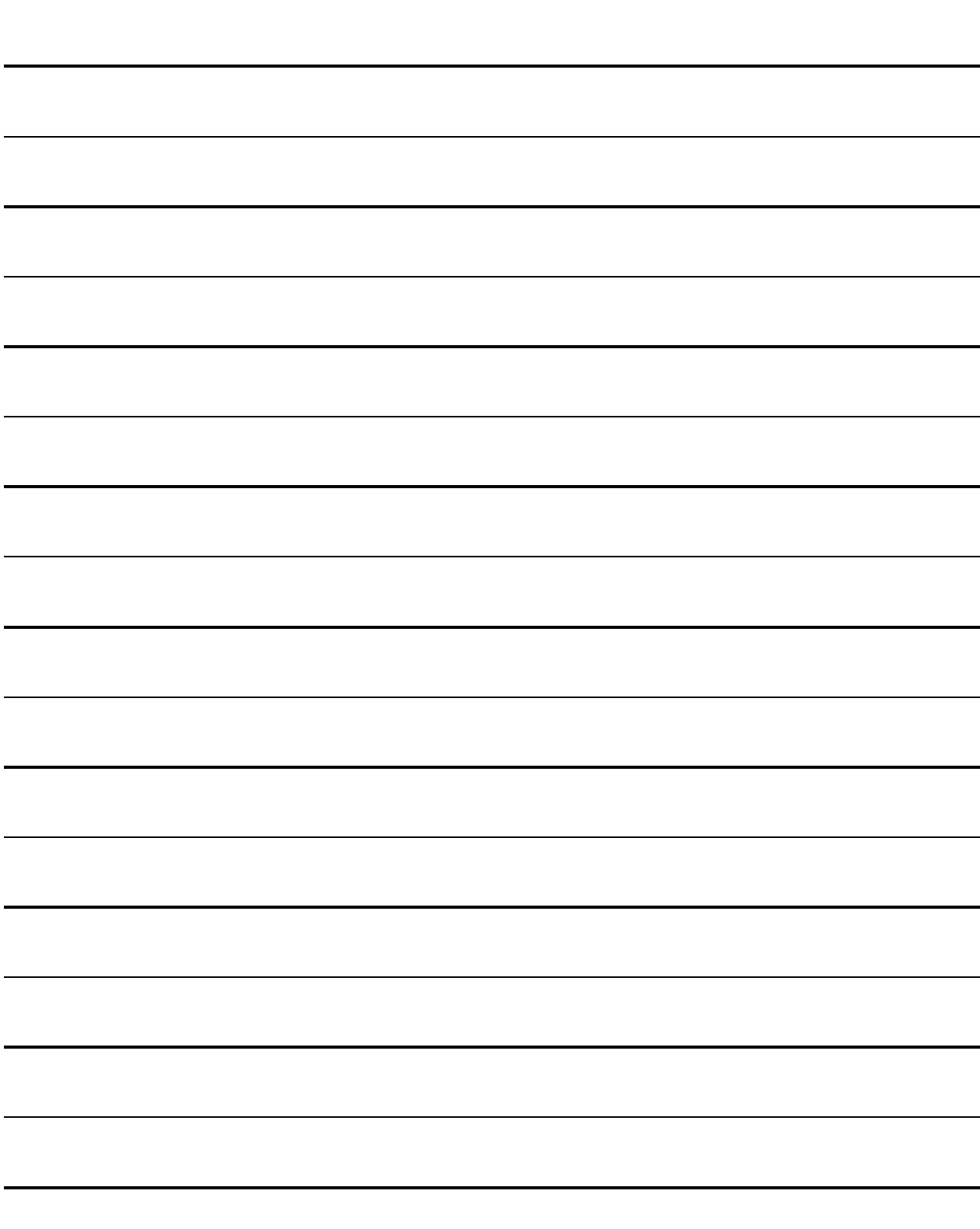

# <span id="page-4-0"></span>**SECTION 1 –** *Getting Acquainted*

<span id="page-4-1"></span>*Front View*

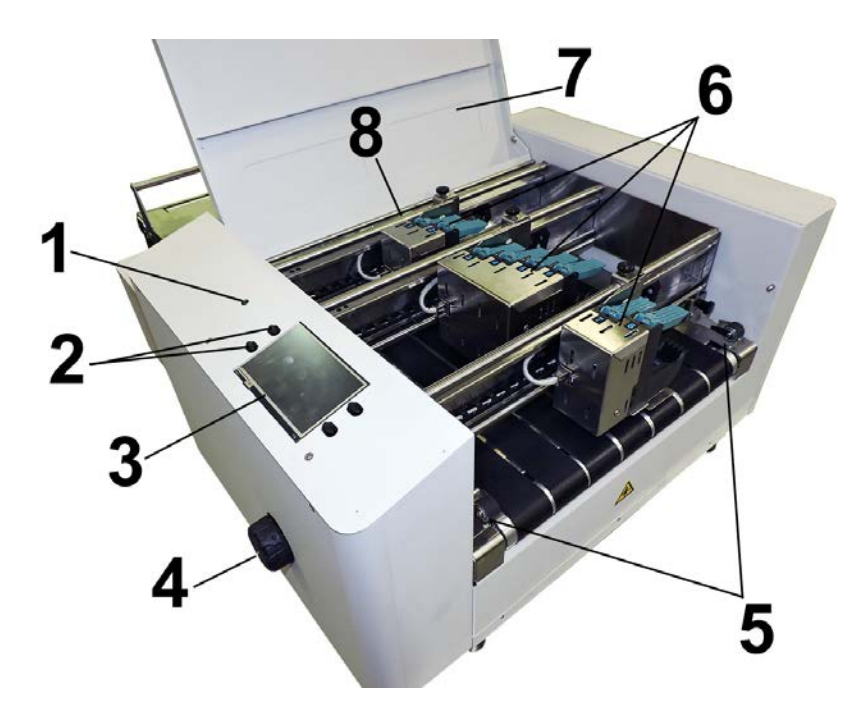

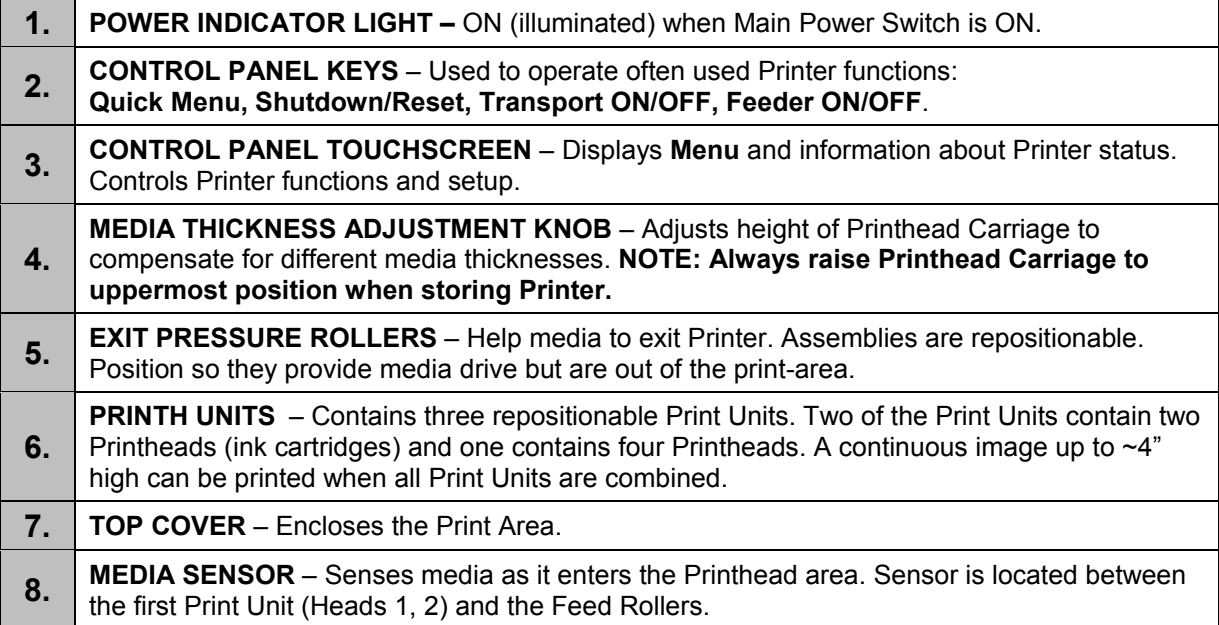

## **SECTION 1 GETTING ACQUAINTED**

# <span id="page-5-0"></span>*Rear View*

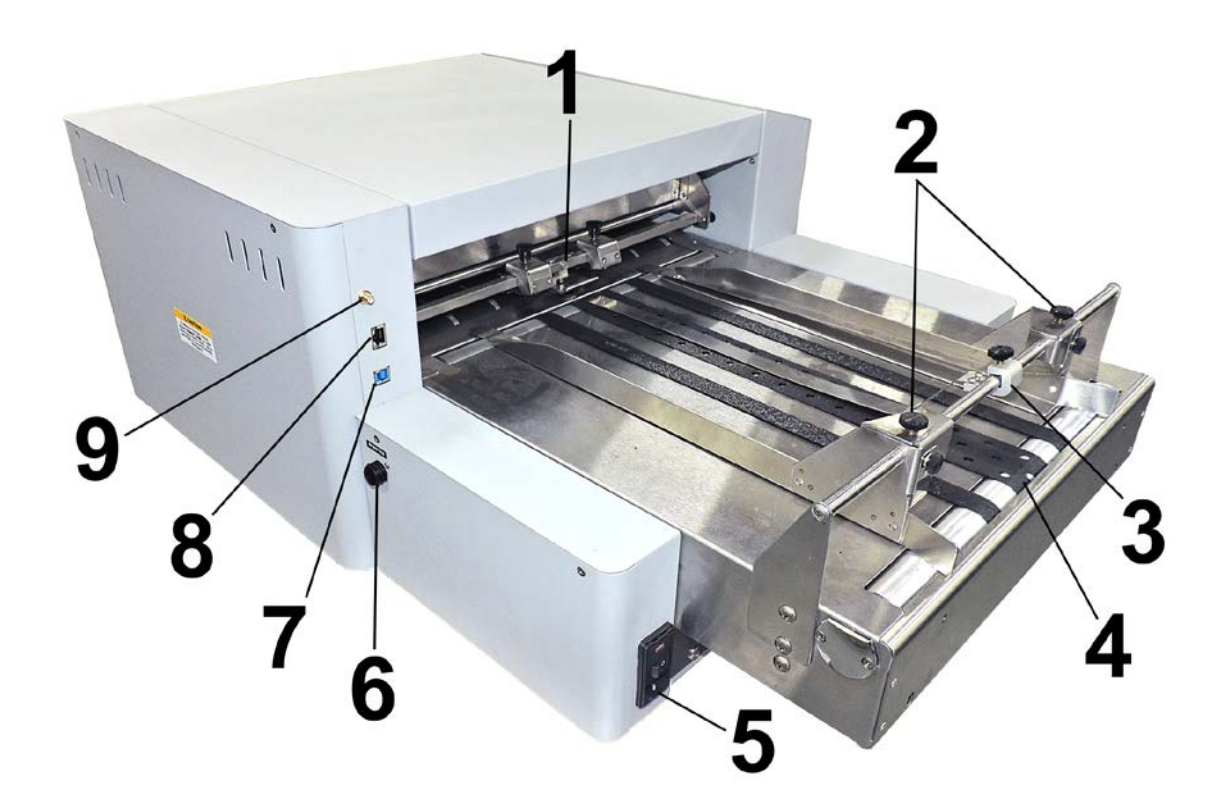

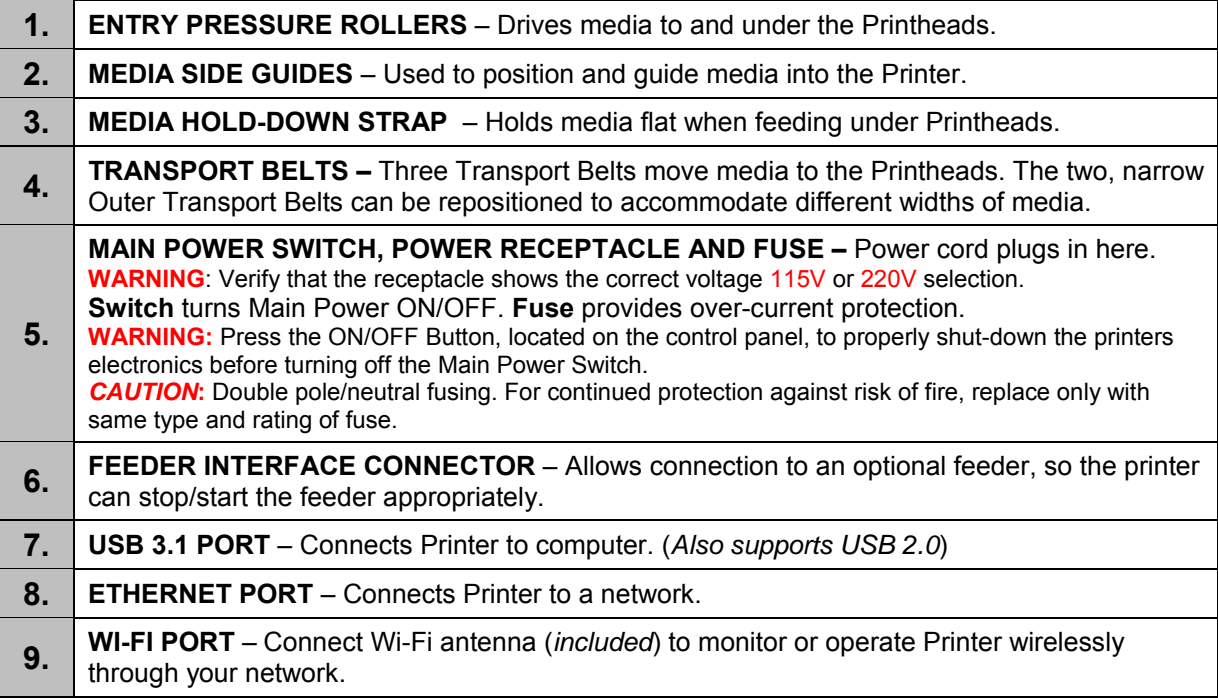

# <span id="page-6-0"></span>*Control Panel*

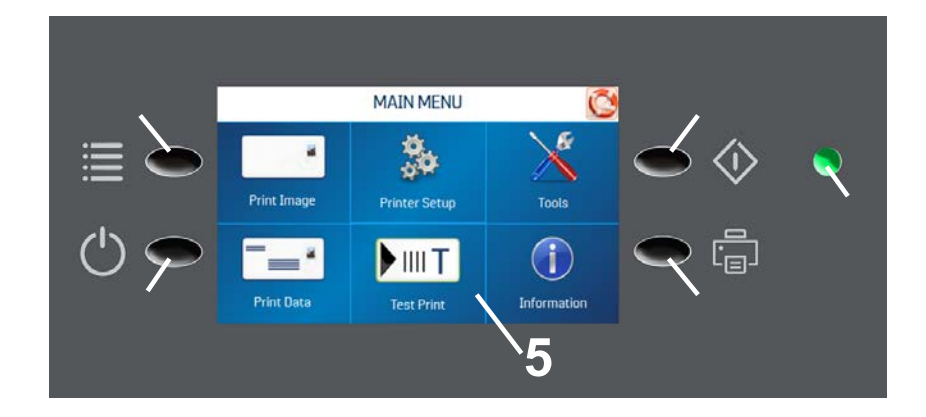

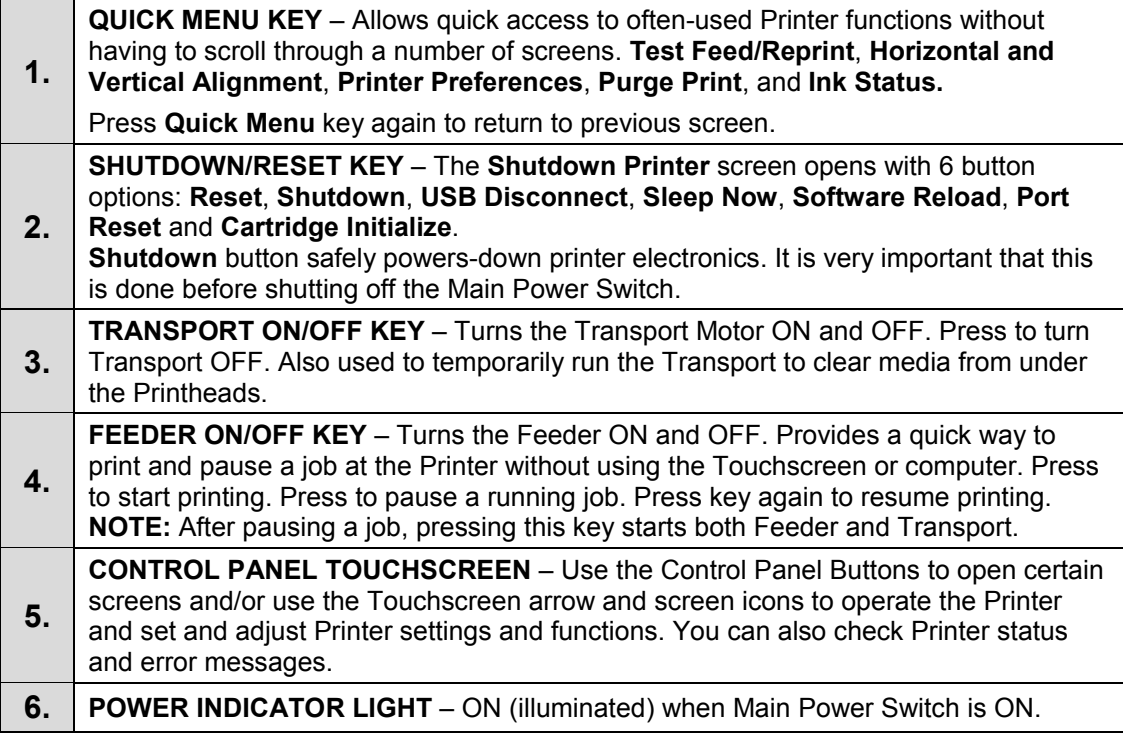

#### **NOTE: A complete description of the functions and operation of the Touchscreen can be found in Section 3 – Operating the Printer.**

# <span id="page-7-0"></span>**SECTION 2 –** *Install Printer*

## <span id="page-7-1"></span>*To Install Printer*

- Choose a location for Printer and optional Feeder
- Place Feeder and connect it to Printer
- Plug in Printer and Feeder, then connect Printer to computer
- Install Inkjet Cartridges
- Set up feed on Feeder
- Install Printer software on computer
- Create a job to be printed

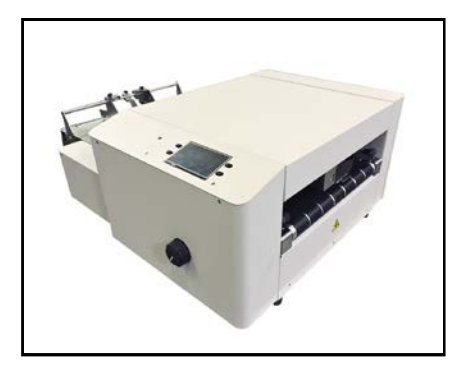

## <span id="page-7-2"></span>*Choose a Location*

Place Printer with Feeder on a sturdy worktable or cabinet at least 12" (30.5 cm) from any walls. Allow enough room to place Feeder on same work surface. Protect Printer from excessive heat, dust, and moisture – avoid placing it in direct sunlight.

# <span id="page-7-3"></span>*Contents of Packaging*

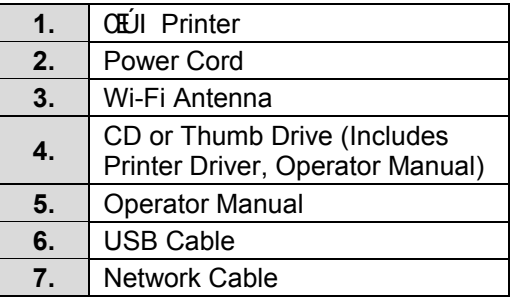

## <span id="page-7-4"></span>*Assemble Printer*

**Tools required:** Standard #2 Phillips head screwdriver.

# <span id="page-8-0"></span>*Connect Printer and Optional Feeder*

## <span id="page-8-1"></span>*Plugging in Printer*

Make sure Printer's Main Power Switch is turned OFF.

- **1.** Check that the Printer is set for the power to be used (115V or 220V) **[A]**.
- **2.** Connect one end of the power cord to the rear receptacle on the Printer.
- **3.** Plug other end into a 115-220 Volt AC (*depending on Printer voltage*), 50/60 Hz. grounded outlet.

## **CAUTION**

**DO NOT USE ADAPTER PLUGS OR EXTENSION CORDS TO CONNECT PRINTER TO WALL OUTLET. DO NOT USE WITH OUTLETS CONTROLLED BY WALL SWITCHES.**

**DO NOT USE WITH OUTLETS THAT SHARE THE SAME CIRCUIT WITH LARGE ELECTRICAL MACHINES OR APPLIANCES.**

## <span id="page-8-2"></span>*Connect to Computer or Network*

**USB 3.1 Port:** Plug USB cable into connector **[1]**. **Cable used to connect Printer to computer must not exceed 6 feet long.**

**Ethernet (Network) Port:** Plug network Ethernet cable into Ethernet connector **[2]**.

**Wi-Fi Port:** Connect Wi-Fi antenna (*included*) to this port **[3]** for wireless Printer monitoring or operation through your network.

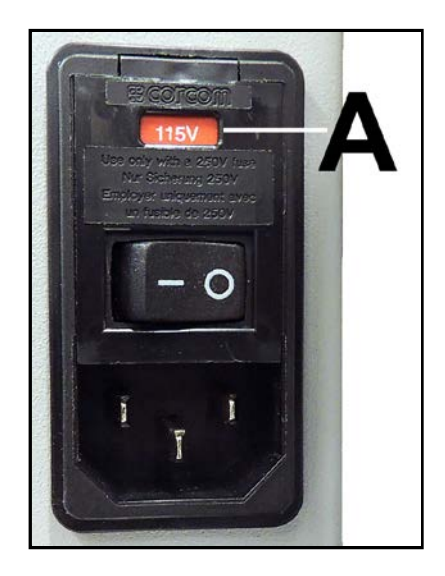

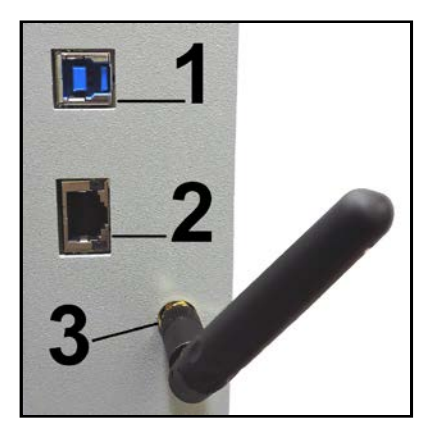

### <span id="page-9-0"></span>*Connecting the Optional Feeder to the Printer*

A number of different Feeder models can be used with the CR6.

**Note**: Please refer to the operations manual provided with your feeder for feeder setup instructions.

An appropriate Feeder Interface Cable must be attached between the printer and feeder, as shown below, so that the printer can stop/start the feeder appropriately.

The feeder interface does NOT control feeder speed. The operator must manually adjust the speed of the feeder to be slower than the printers transport speed. A gap of approximately 1 inch or more should be present, between each piece of media as it feeds under the print units. If the speed of the feeder is set too fast, media will over-lap as it feeds and cause jams in the printer.

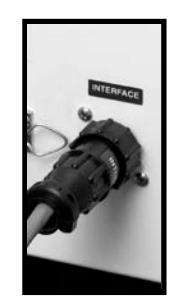

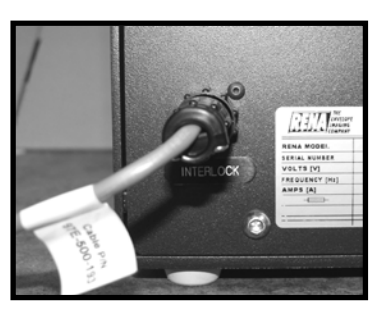

**Printer Connection Feeder Connection** 

*Please eqpwev'Hqto cz'lqt'lplqto cvkqp'qp'the appropriate cable to connect the printer to your feeder.* 

# <span id="page-10-0"></span>*Install Inkjet Cartridges*

Printer has 8 Inkjet Cartridges. **To install Cartridges:**

## **CAUTION**

**For continued protection against possible fire, use only authorized Ink Cartridges. 40mL max ink for each cartridge. Flashpoint shall be > 93.3C per Material Safety Data Sheet.**

- **1.** Remove Inkjet Cartridge from packaging. Take care not to touch copper contacts, metal plate, or gold printhead. Remove protective tape from Printhead.
- **2.** Open Latch Lever mounted on Inkjet Cartridge Holder.
- **3.** With Cartridge's Printhead pointing down, slide Cartridge into Holder. Push down and toward contacts in the Printhead Holder.
- **4.** Make sure Cartridge is seated in Holder. Close Latch Lever to secure Cartridge. **DO NOT** force Latch Lever into place.
- **5.** Repeat **Steps 1-4** for remaining Inkjet Cartridges.

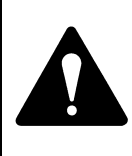

**Ink in Cartridge may be harmful if swallowed. Keep new and used Cartridges** 

**out of reach of children. Discard empty Cartridges immediately.**

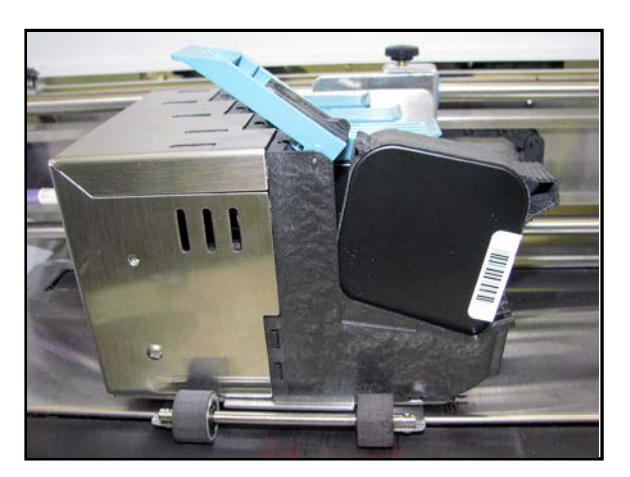

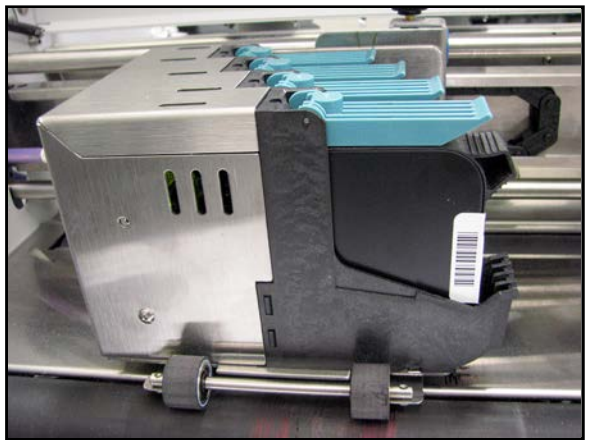

# <span id="page-11-0"></span>*Setting Up the Media Transport System*

### <span id="page-11-1"></span>*Media Side Guide and Transport Belt Adjustment*

1. Loosen the Side Guide Securing Knobs and slide the Media Side Guides [1] apart. Center the Media Hold-Down Strap [2] over the wide, center transport belt.

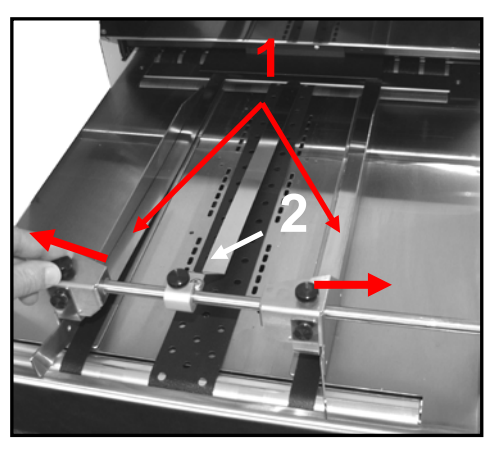

2. Reposition the Outer Transport Belts so they accommodate the width of your media. The Outer Transport Belts can be moved by running the printer (putting the printer in Paper Feed mode) then sliding the belt guide adjusters, located under the entrance end of the printer, as shown below.

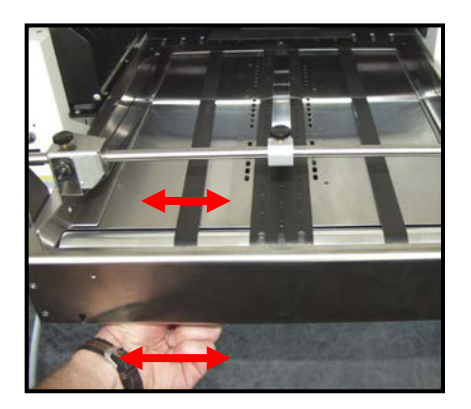

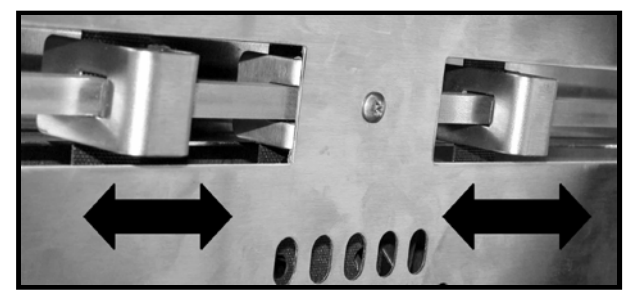

Belt Guide Adjusters (as viewed from under printer)

3. Slide one piece of media, centered, in the entrance end of the printer, as shown below. Adjust the Media Side Guides to the width of the media, plus 1/32".

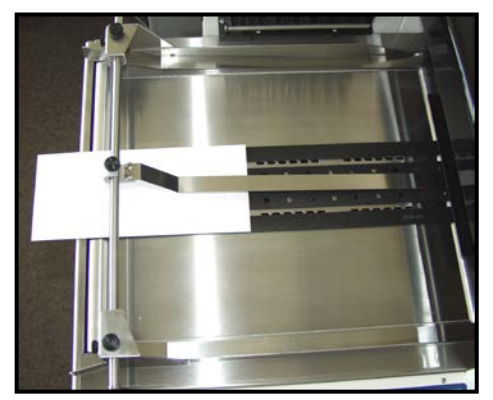

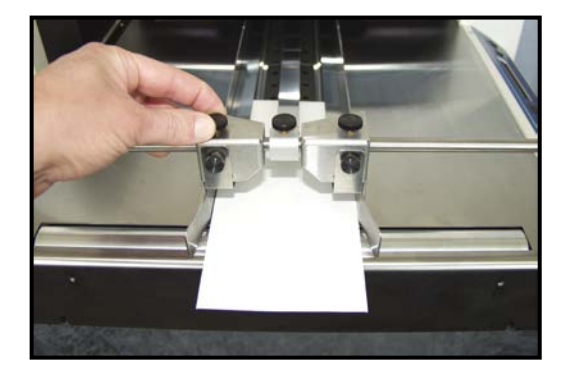

#### **IMPORTANT!**

The two Outer Transport Belts should be adjusted so they ride over the bottom lip of the Media Side Guides and are positioned very close the Media Side Guides, but not rubbing against them, as shown below.

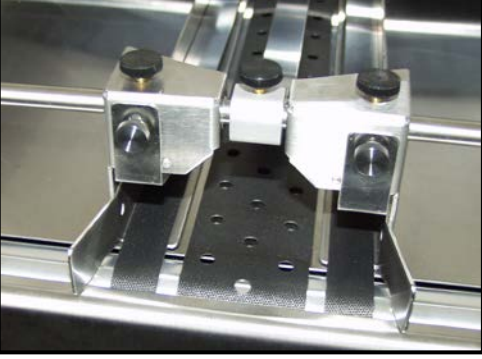

4. Position the Media Hold-Down Strap [2] so that it helps hold the media down, as shown below.

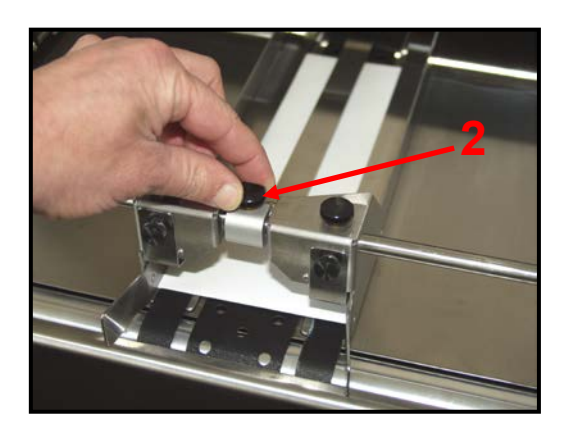

#### <span id="page-13-0"></span>*Media Thickness Adjustment*

- 1. Adjust two Exit Pressure Rollers towards each side of the printer; so they are out of the way.
- **2.** Turn Media Thickness Knob **[A]** fully clockwise to raise the Printhead Carriage to its highest position.
- **3.** Slide a piece of media **[B]** under Printheads 7,8. **Tip:** Be careful not to slide media in too far. You don't want media to be positioned under any of the Pressure Rollers.
- **4.** Adjust the Media Thickness Knob **[A]** counterclockwise until the bottom of the Print Unit just touches the media. Then remove the media. **Tip:** If the media can not be pulled out easily, from under the Print Unit, turn Media Thickness Knob counterclockwise until media **[B]** can be pulled from under Print Unit with only a slight drag.

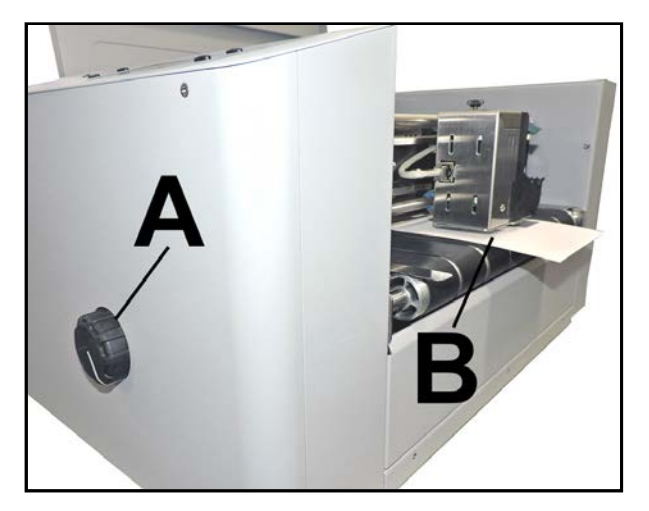

**NOTE:** These are initial settings. It may be necessary to adjust the Media Thickness Control to optimize print quality. Make a note of the knob position for future reference for that media.

#### **5. Turn Printer ON.**

- **6.** Test feed media by pressing **"Test Feed"** on the **Quick Menu Touchscreen**.
- **7.** Adjust two Exit Pressure Rollers so that they ride on media. To prevent smearing, make sure that Exit Pressure Rollers do not track over any printed information.

# <span id="page-14-0"></span>*Install Printer Driver*

Download the latest Printer Driver from the Printer manufacturer's website. Make sure the USB or Network cables are connected to the Printer and your computer and that the Printer is turned on.

- If your Network requires a static IP address, see **"Network Settings"**.
- If you wish to use WiFi, see **"WiFi Setup"**.
- **1. Open the downloaded Printer Driver Folder:** Select and doubleclick **"***Setup.exe***"**.
- **2. "***Add, Update or Delete Printer***"** window opens. Click **"Add New Printer"**. Click **Next>**.
- **3.** The **"Connect Printer"** window opens. Make sure the Printer is plugged in and switched on and that it is connected by USB, Network or WiFi to your computer. Click **"Yes"**.
- **4.** The **"Want to Install Printer…"**  window opens. If that is correct. Click **"Yes"**. **NOTE:** If connecting over a USB, click **"No"**. The next window will ask if you want to install on USB. Click **"Yes"**.

**NOTE:** These Printers are available as left-to-right operation or right-toleft operation models. No **"R"** after the Model No. indicates a left-to-right model. If an **"R"** appears after the Model No., the Printer is a right-toleft model.

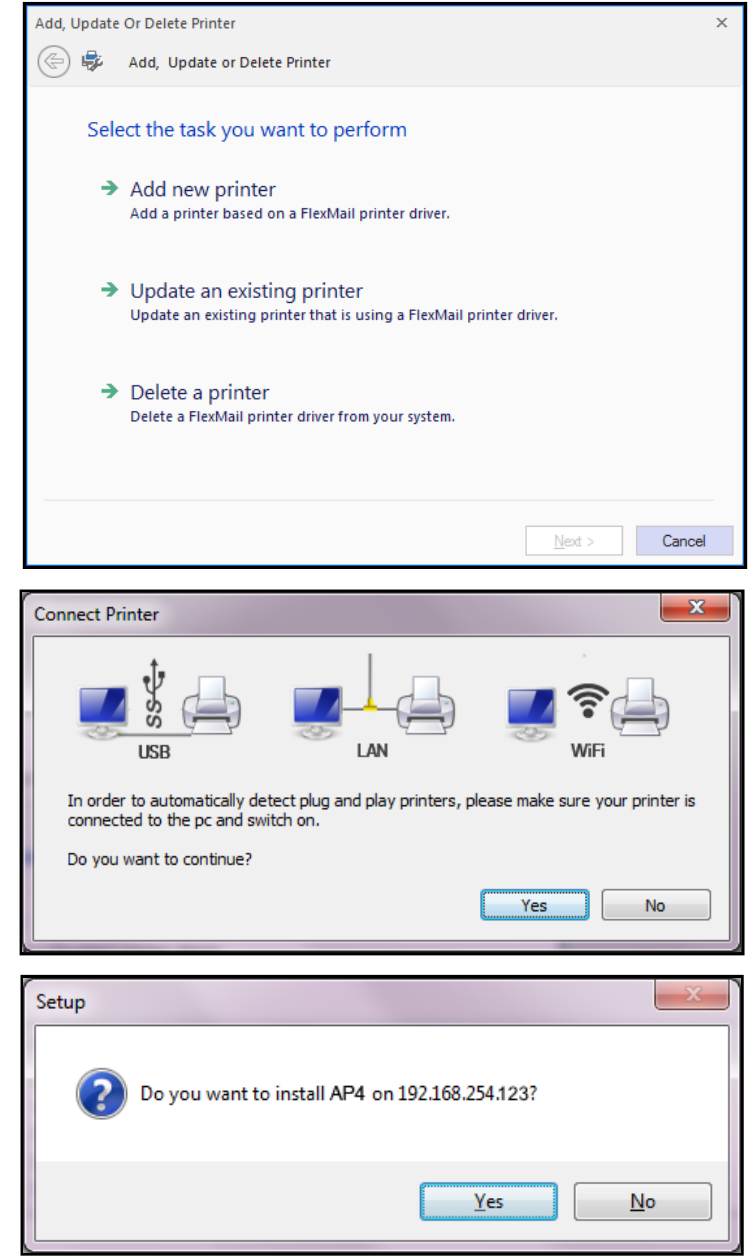

- **5.** The Driver will load and the next screen allows you to **"Name Your Printer"**. Unless another printer has the same name on your system or network, ignore this step and click **Next>**.
- **6.** Click **Finish** to complete the installation.
- **7.** In **"Devices and Printers"** check that Printer is available and active.
- **8. Using the Printer Touchscreen:** Press the **Network** icon on the **Tools**  screen to open the **Network Settings** screen. Select **Network Setup** to enter the settings for connecting the Printer to your network. **Uncheck** the **DHCP** box. This will ensure that the Printer's IP address won't change each time the Printer is powered down.

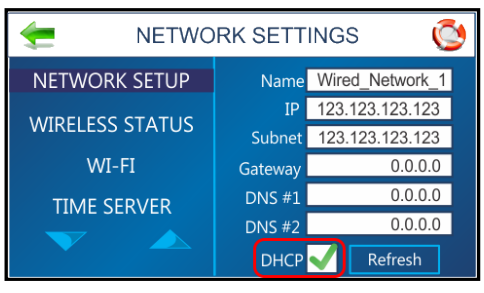

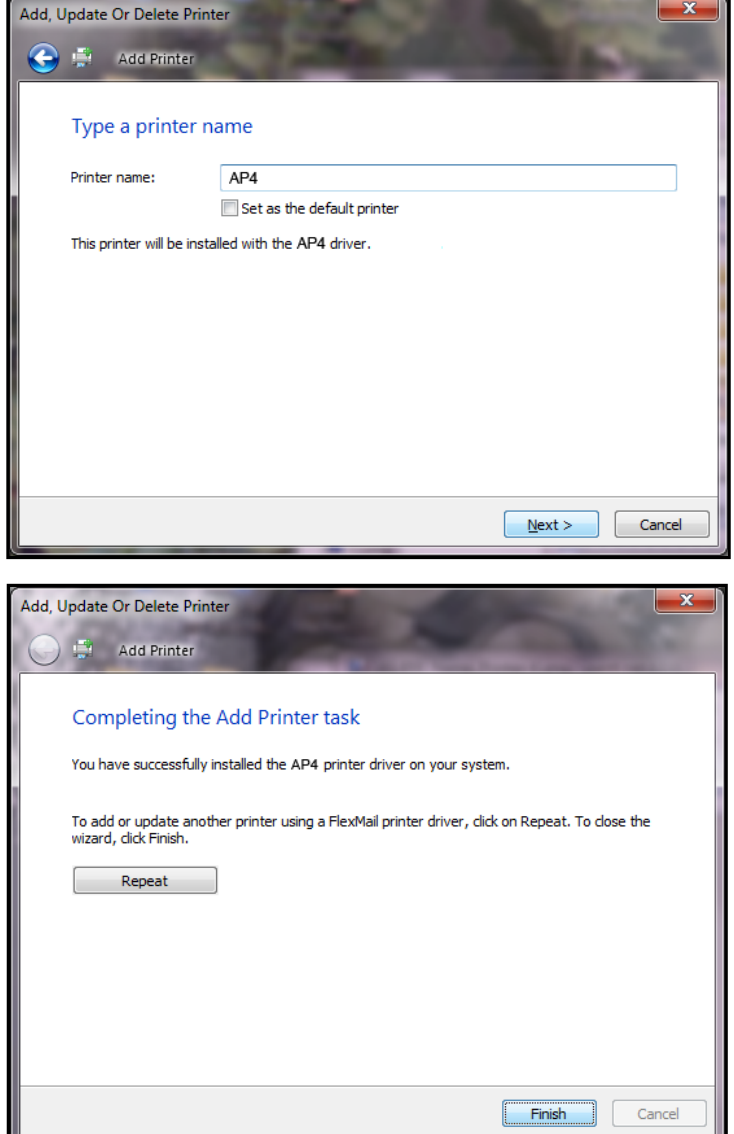

# <span id="page-16-0"></span>**SECTION 3 –** *Operating Printer*

**Control Panel Touchscreen** or through the **Printer Driver** loaded on your computer. The **"Operating Printer"** section is divided into two parts. The first describes the function of the **Printer Control Panel Touchscreen**. The second section describes **Driver Properties** and various options available when running a job.

**Printer Driver** installed in **Section 2** should be set as the default driver. It is then accessible through your applications. Other types of applications and database management software will work in a similar manner using the \$3 **Driver**. This Section further assumes that feed is set up and Printer is connected to your computer.

## <span id="page-16-1"></span>*Using the Touchscreen*

The **Control Panel Touchscreen** turns on when the Printer is turned on.

NOTE: The Touchscreen will turn off (go into sleep mode) if it isn't pressed for 60 minutes. Touch the touchscreen to wake the Touchscreen.

Use the Touchscreen and/or Printer Control Panel keys to access various functions that help you control or customize Printer operation.

## **BASIC TOUCHSCREEN INFORMATION**

*Green Arrow:* Tap or press to return to the previous screen.

*Help Icon (Life Preserver):* Tap or press the icon to open a short description of the features found on that screen.

*Cleaning:* See **"Cleaning the Touchscreen"** in the **Maintenance** section.

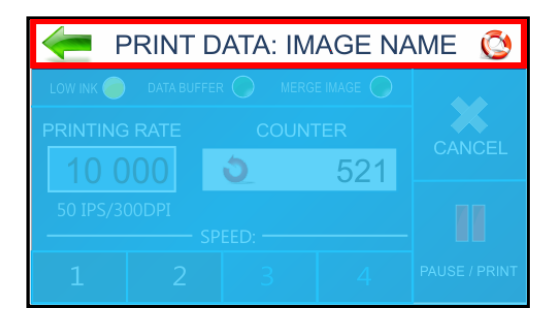

#### **TOUCHSCREEN KEYBOARDS**

**Use the Touchscreen Keyboards** when entering or editing information in entry boxes in features such as **Network Settings**. The appropriate keyboard opens when you tap on an **Edit Box** and/or tap within a data entry box on the Touchscreen.

- **"C"** to the left of the white entry box clears the box.
- **"Arrow"** to the right of the white entry box deletes last character entered.
- Press **"Enter Arrow"** on lower right of keyboard to save your entry.
- Press **"Up Arrow"** to toggle between upper and lower case letters.
- **"SP"** is the space bar.
- **"123"** opens the numeric keyboard.
- "#+=" on the numeric screen opens the symbols keyboard.

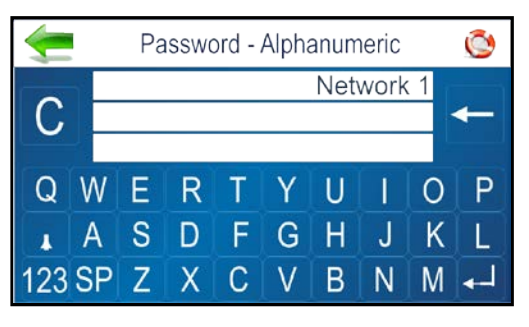

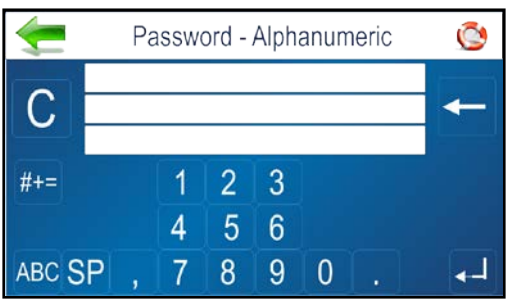

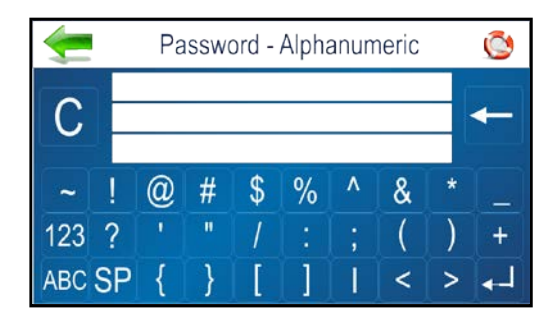

## **MAIN MENU**

Tap or press the icons to access features built into the Printer and to customize Printer operation.

*Print Image:* Select, Import or Delete an image. Imported images are stored within printer. Print image or Merge image with next job.

*Printer Set-up:* Set Printer parameters to adjust the Printer to suit your needs.

*Tools:* Run **Ink Cost Estimator**, **Ink Status**, **Diagnostic** tests, **Network,** and **Screen Calibration**.

*Print Data:* Displays information about the job printing. **Test Print:** Prints a test page using current adjustments and print parameters to check printing quality and Printhead alignment.

*Info:* Displays information about the Printer.

#### **PRINT DATA**

Shows information about the job currently printing.

*Low Ink*: Indicator appears when ink is running low. *Data Buffer:* Indicator shows data buffer condition. **Red**-No job data loaded. **Green**-Job data loaded. **Flashing**-Job data loading.

*Merge Image:* Indicates Merge Image status. **OFF**–No Merge Image selected/loaded.

**Green**-Merge Image selected/loaded. When Job is sent, each record in the Job will be printed along with the selected Merge Image. See "Print Image" for details on loading and selecting a Merge Image.

*Merge Clear Button:* Press to clear the Merge Image (stop image merge process) and continue printing without having to cancel the job.

*Printing Rate:* Shows how many pieces are printing per hour. Also displays the **Speed** (*ips*) and **Print Quality** (*dpi*) set for the print job.

**NOTE:** A technician can select "units of measurement" (English/Metric, Inches/Feet) within Service Mode.

*Counter:* Shows the number of pieces run for a particular job or accumulated jobs (continuous batch counter). **NOTE:** "Continuous Batch Counter" can be enabled or disabled from Printer Preferences Menu.

Use *Reset Button*, inside Counter box, to reset the counter to zero (0).

*Speed:* Shows print speeds **(1-4)** available for a print job. Available speed selections will vary with Print Quality. 150DPI = Speed 1,2,3,4. 200DPI = Speed 1,2,3. 300DPI = Speed 1,2. 600DPI = Speed 1

*Cancel:* Cancels a paused print job.

*Pause/Print:* Press to print a job, pause a running job, or to restart a paused job. **NOTE:** You can also perform these functions using the Feeder ON/OFF button on the Control Panel.

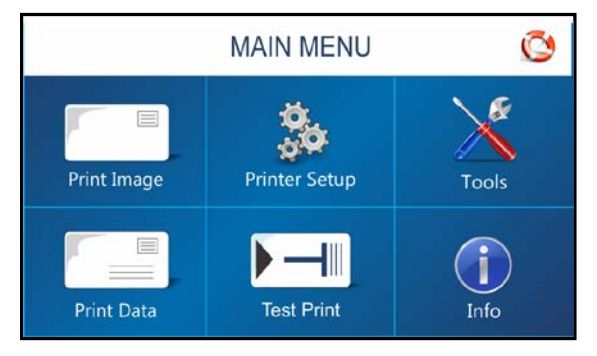

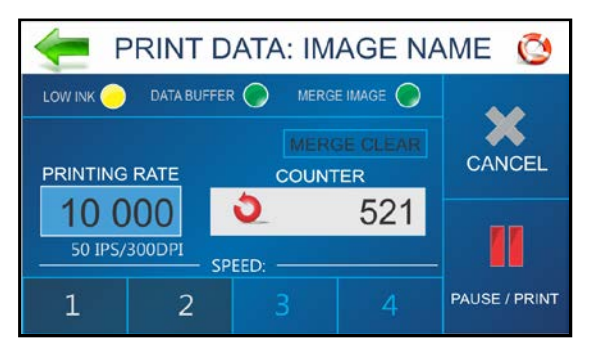

#### **INFO**

Displays information about the Printer.

*Model Name:* Printer model.

*BIOS version:* Current version of firmware installed. *Max. Printheads:* Number of Printheads in this model Printer. (*x's or number = printhead installed.* 

*–'s = printhead missing or problem*.)

*Firmware Notice:* Displays firmware status. The

**CLEAR** button removes the notice.

*Clock:* Displays current time.

*Cartridges used:* Total number of ink cartridges emptied by the Printer.

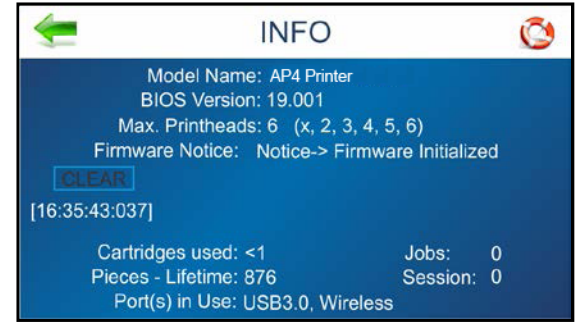

*Pieces-Lifetime:* Total number of prints that passed through the Printer. Non-resettable.

*Jobs:* Total number of jobs run on the Printer lifetime.

*Session:* Total number of jobs run on the Printer since last power-down.

*Port(s) in Use:* Displays which Printer ports are available for use. It will also show if an active WiFi connection is currently established and provide WiFi Name.

**NOTE**: A technician can disable or enable Printer ports from the "Service Menu". Disabling unused ports can speed printer boot-up process.

## **PRINT IMAGE**

Pressing the **Print Image** icon on the **Main Menu** opens the **Print Image** screen. Used to Select, Import or Delete an image. Imported images are stored within printer. You can then Print image or Merge image with next job.

*File Info:* Displays current jobs/images in the **Image Library** including printing parameters. Use the arrows to scroll through and select images from the **Printer Image Library**. Press the white button to display up to four current images simultaneously.

*Import:* Puts the Printer in mode to accept and store an

image. Send image to printer. Image will be stored the **Printer Image Library**.

*Print:* Opens the **Print Setup** screen (*see next page*).

*Delete:* Deletes the image from the Printer Image Library.

## **PRINT IMAGE – FULL SCREEN PREVIEW**

Tap or press the image on the **Print Image**, **Print Data** or **Reprint** screens **[A]**. Image will fill the Touchscreen for easier viewing **[B]**. Tap image again to return to normal screen view.

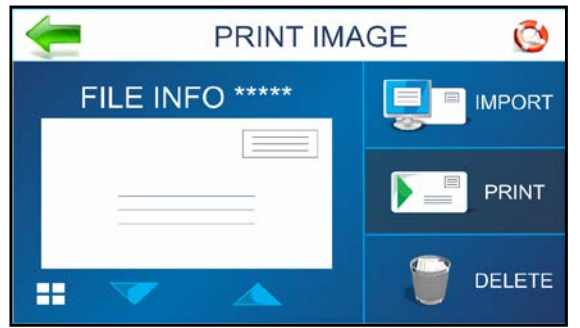

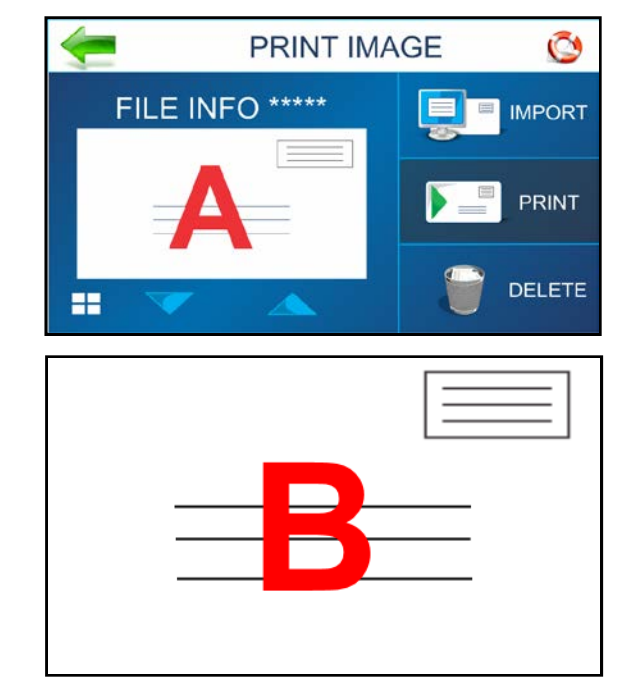

#### **PRINT IMAGE – IMPORT**

Printer is ready to save a new image sent from computer. Send the image from your computer to the Printer as a single-page job.

Image will be saved with current printing parameters (*Page Size, Print Quality*).

**NOTE:** If you plan to Merge the Image with a Job, you must match Page Size and Layout of Merged Image and Job. In addition, send Merge Image at 600DPI.

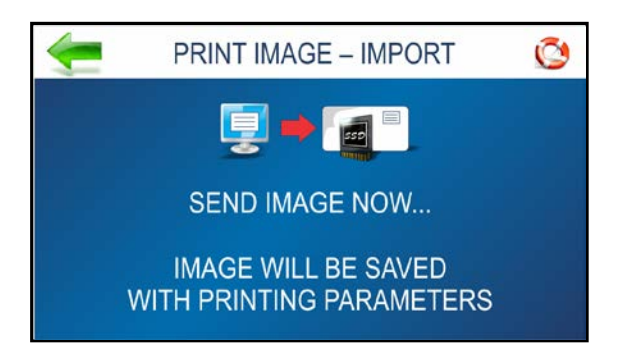

#### **PRINT IMAGE – DELETE**

Job or image is being permanently deleted from the **Print Image Library**.

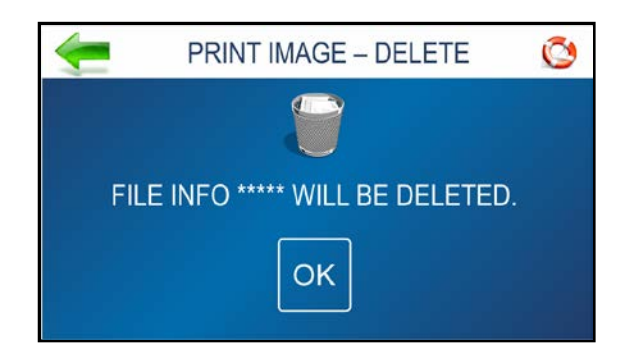

#### **PRINT IMAGE – SET-UP**

Pressing the **Print** icon on the **Print Image screen** opens the **Print Image Set-up** screen. Once an Image is loaded, the image name and dpi it was sent at are displayed at the top of the screen.

*Counter:* Enter the number of copies to be printed. Printer counts down from the number set on the screen. **Reset** button (*inside Counter box*) resets Counter to **1**.

*Print Quality:* Shows **Speed** in inches per second (*ips*) and **Print Quality** (*dpi*) set for the print job. **NOTE:** Print Quality is determined by the **Print Resolution** set in the image or print job.

*Speed:* Shows the speeds available **(1=Slowest; 4=Fastest)** for a particular job.

**NOTE:** Speeds available are determined by the Print Resolution/Print Quality set in the Image that was selected.

*Print:* Press to print the selected Image.

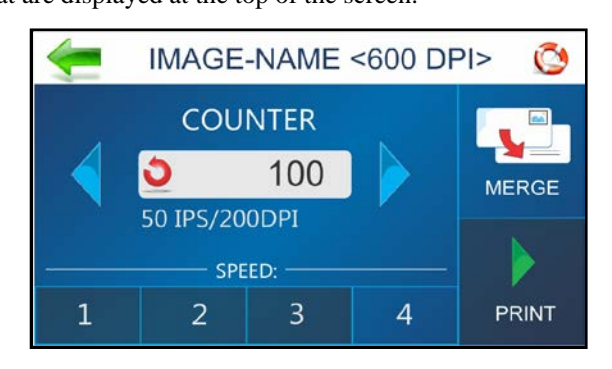

*Merge:* Press to Merge selected Image with the next Job that is sent to the printer.

The **Print Data** screen will open and the Merge Image indicator will turn green.

The **Print Data** screen allows you to

Pause/Print/Cancel and monitor the status of the Job. See "Print Data" for details on how to use this screen.

#### **Send the Job to the printer.**

The Image you selected will be Merged and printed along with each record from the Job being printed.

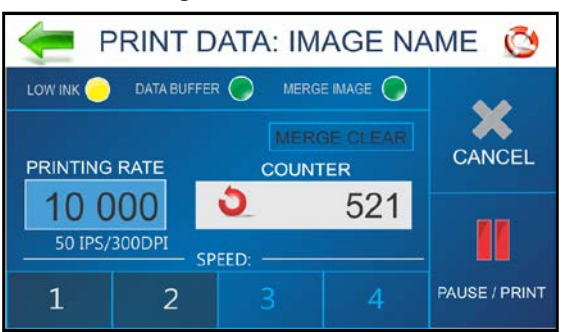

**NOTES:** To merge Image with a Job, the image must be saved at 600 dpi. New job must match Page Size and Layout of Merged Image. After job is complete, the Merge Image is deactivated.

Ó

Language

**Factory Default** 

## **PRINTER SET-UP**

Pressing **Printer Set-up** on the **Main Menu** opens the **Printer Set-up** screen. Features on this screen allow you to set Printer parameters to adjust the Printer to suit your needs.

*Ink Type:* Displays the Ink Types loaded in the Ink Cartridge Holders. Only authorized Ink Cartridges will display. Selecting an Ink Type allows editing options to be available.

*Printer Preferences:* Select from a list of Printer actions and/or set a **Feeder Stop** and **Conveyor Gap**.

*Language:* Select the language the Printer Touchscreen will display.

*Horizontal Alignment:* Fine-tune the spacing of the Printheads (1-6) in relation to each other horizontally (*side-to-side*).

Horizonta

Alignment

*Vertical Alignment:* Fine-tune the spacing of the Printheads (2-6) in relation to each other vertically (*front-to-rear*).

*Factory Default:* Returns the Printer Setup to factory default settings.

#### **INK TYPE**

#### **Functions found on this screen:**

*Select Ink Type:* Select the recognized Ink Cartridge installed in a particular Cartridge Holder [1-6]. Tap the entry to select the Ink Cartridge. Tap the **Edit** box to open the **Ink Specifications** screen.

**NOTE:** Only authorized Ink Cartridges will be recognized by the Printer. An empty cartridge holder or invalid or unprogrammed Ink Cartridge will display as "-----------". An Ink Cartridge that is programmed, but not recognized by this Printer displays as "???????"**.** 

#### *Ink Type Specifications (Paper/Pencil icon):* Displays

the Ink Type and Boost entry box. Tap the **Boost** entry box to increase voltage for that Ink Cartridge up to the maximum recommended (*see below*).

#### **EDIT INK TYPE**

Boost the voltage on a particular ink cartridge to improve print performance under certain conditions. Once entered, the Printer memory will recall this information even if the Cartridge is removed and reinstalled in this Printer later.

### **CAUTION**

**Boosting the voltage above the maximum shown will damage the Ink Cartridge, Cartridge Holder and Printer.**

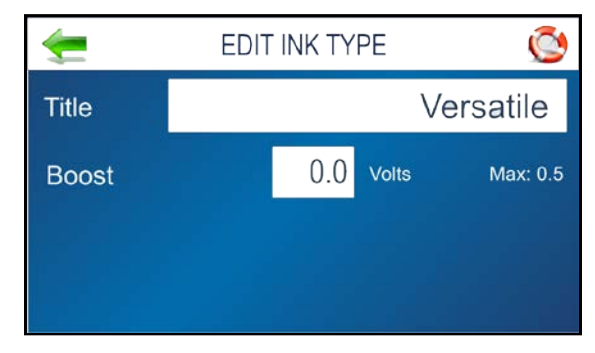

Press the **Boost** entry box to open the **Numeric** 

**Keyboard** to increase the voltage on a particular Ink Cartridge. **DO NOT increase the voltage more than the maximum listed on the touchscreen.** 

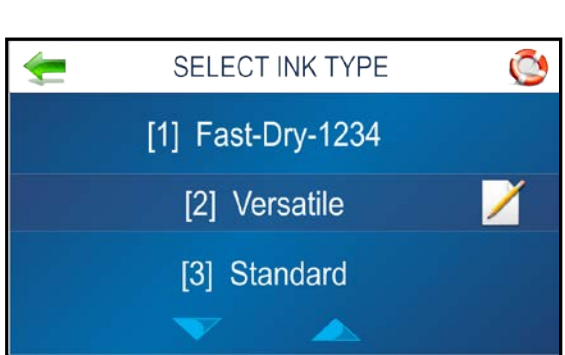

PRINTER SETUP

Printer

Preferences

Vertica

Alianment

#### **PRINTER PREFERENCES**

This menu is also available by pressing **Quick Menu** key on the Control Panel. Note that **Tray Break** also has an **Edit** icon. Tap or press the icon to open the **Edit** screen. Press **MORE…** to go to next screen. Press **…BACK** to return to the previous screen.

*Purge First Piece:* Turning this feature ON causes the Printer to print one purge pattern on the first piece. After purge is completed, the next piece will be the first record of your database. Once this feature is selected, it remains ON, even if Printer is turned OFF. **Select** = Purge First Piece ON.

**Deselect** = Purge First Piece OFF.

*Automatic Feed Start:* Turning the feature ON causes Printer to start feeding once the job is sent. Printer will come **Online**, the Printer starts feeding and printing automatically. Turn this feature OFF to use the **Print**

button on Touchscreen (*or Feeder ON/OFF on Control Panel*) to start printing. Turning the Printer ON or OFF does not affect your selection.

**Select** = Auto Feed Start ON.

**Deselect** = Auto Feed Start OFF.

*Keep Nozzles Alive:* Helps to prevent unused Printhead nozzles from becoming dehydrated during a printing job by spitting nozzles with set frequency.

**Select** = Keep Nozzles Alive ON (spitting occurs).

**Deselect** = Keep Nozzles Alive OFF (no spitting).

**Edit box:** Set the spitting frequency: **1x**, **2x**, **4x** (*default*), and **8x**.

Selecting **600 dpi Test** spits through all the nozzles at once. (*Example: This might be used to find a problem with the Printhead nozzles or to clear the printhead after sitting idle for long periods of time.*)

*Tray Break:* Set how you want printer to react when it receives a Tray Break command from the software application. **Select** "Tray Break" to use this feature.

**Edit box** = Select and set the **Feeder Stop** (number of seconds feeder should pause) or Select the **Conveyor Gap**.

*Feeder Stop:* Select and set the countdown timer to pause/stop the feeder, for x number of seconds, when the printer receives a Tray Break command. Enter time in seconds (*1-60*).

**Conveyor Gap:** Used when AR6

Printer is set up in line with other mailing equipment *(conveyors, tabbers, etc.)* When this feature is activated, Printer responds to the Tray Break command by sending a signal to the conveyor to speed-up momentarily. This creates an obvious gap

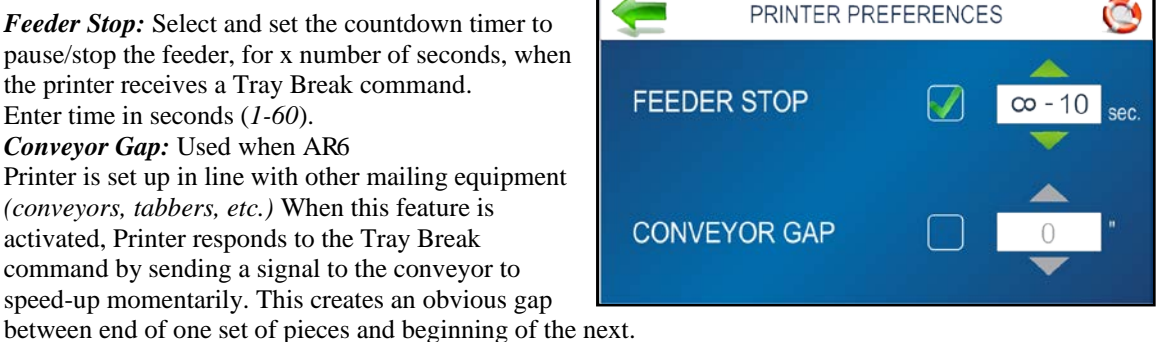

Enter the distance between the Media Sensor and the Conveyor. The Printer sends a delayed signal to the conveyor, based on the distance value set for "Conveyor Gap", and continues to print/feed.

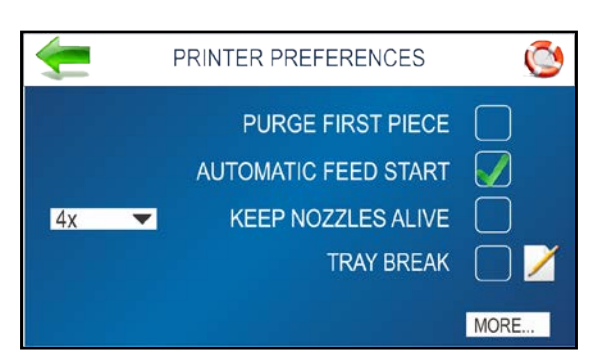

 $1x$  $2x$  $4x$ 8x

600 dpi Test

*Continuous Batch Counter:* Allows operator to select if they want the counter, on the Print Data screen, to automatically reset to zero with each new job that is sent or not (add job counts toghether).

**Unchecked** = Batch Counter resets before each job. **Checked** = Batch Counter will not reset before each job.

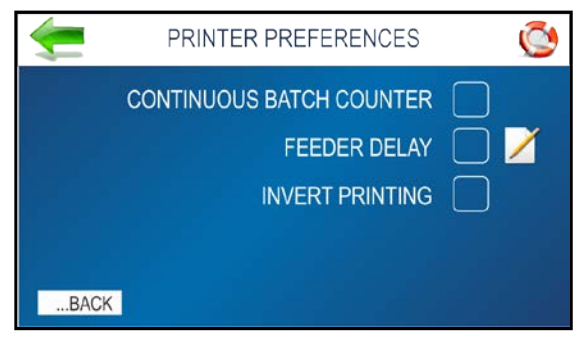

*Feeder Delay:* Used to lengthen the time between pieces being printed and ejected from printer. (*Example: Printing multiple copies of a stored Print Image that requires longer drying time before next piece drops onto previous piece.*)

**NOTE:** This feature applies only to internal Test Prints and Print Images within the Printer such as Test Print, Purge Print and Print Image stored in the Printer Image Library. When printing a Job from your software application, use the Printer Drivers "Feed Delay" feature.

**Unchecked** = No Feeder Delay.

**Checked** = Feeder Delay activated.

**Edit Box:** Set the amount of time the Feeder will pause in tenths of a second when printing internal Test Prints and Print Images.

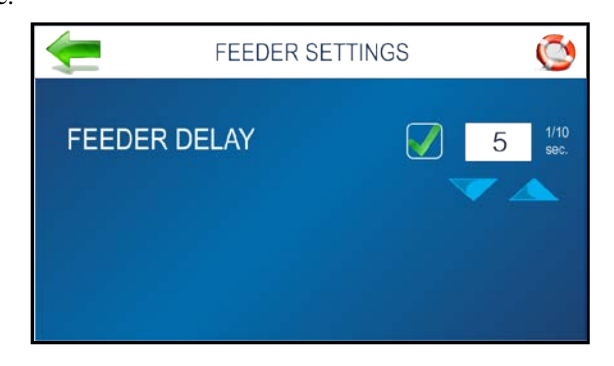

*Invert Printing:* Use to invert printing 180 degrees (normal/reverse).

**Unchecked** = Prints job normally.

**Checked** = Prints job inverted (*turned 180 degrees*).

**NOTE:** This feature applies only to internal Test Prints and Print Images within the Printer such as Test Print, Purge Print and Print Image stored in the Printer Image Library. When printing a Job from your software application, use the Printer Drivers "Normal Printing/Invert Printing" selections.

#### **SELECT LANGUAGE**

Select the language that the Printer Touchscreen will display.

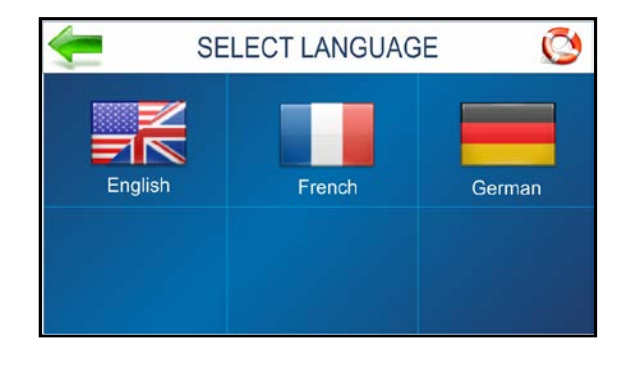

#### **FACTORY DEFAULT**

Restores most adjustments and settings to factory settings.

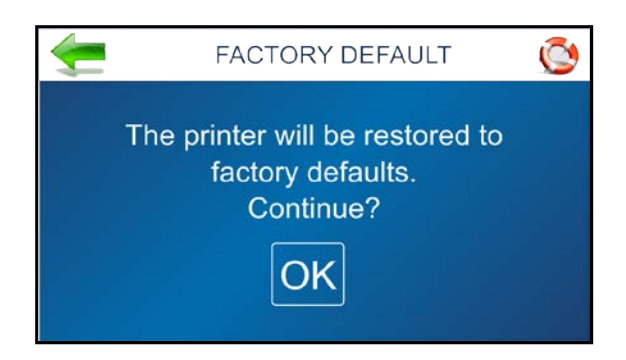

## **HORIZONTAL ALIGNMENT**

Adjusts offsets of individual Printheads (ink cartridges) to fine tune horizontal positioning of the printout. By doing this the operator can improve the alignment of images that are split between adjacent Printheads.

**Tip:** Horizontal print alignment will never be perfect from media leading edge to trailing edge. Alignment characteristics will vary from piece to piece and application to application. Therefore, if possible, it is suggested to position data to avoid splitting text/images between adjacent Printheads.

HORIZONTAL ALIGNMENT HEAD<sub>1</sub>  $-05.0$ **HEAD 2** 00.0 HEAD<sub>3</sub>  $+05.0$ Reset **HEAD 4** 00.0 **HEAD 5** 00.0 00.0 HEAD<sub>6</sub> 00.0 **HEAD7 Test Print** 00.0 **HEAD 8** 

**Horizontal Alignment** is also accessible by pressing the **Quick Menu** key on the Control Panel.

*Heads (1-6):* Align individual Printheads (*side-to-side*) up to ±100.0 microns in 5.0 micron increments. **To use:** Select the desired Printhead. Move the bar in the desired direction by pressing the directional arrows.

*Reset:* Horizontal alignment resets to **00.0** (*default*).

*Test Print:* Prints a test page using current adjustments and print parameters to check printing quality and Printhead alignment.

## **VERTICAL ALIGNMENT**

By design, the Printhead (ink cartridges), within a Print Unit, are purposely overlapping by a few nozzles. This feature allows the operator to control how many of the top nozzles, for each printhead, are enabled or disabled; in order to remove any overlap or gap, in the printout, between adjacent Printheads.

**Vertical Alignment** is also accessible by pressing the **Quick Menu** key on the Control Panel.

*Heads (2-8):* Adjust individual Printheads up to  $\pm 1.0$ microns in 0.1 micron increments.

**HEAD1**  $-0.1$ **HEAD 2 HEAD 3** Reset **HEAD 4 HEAD 5** HEAD 6 **HEAD 7 Test Print HEAD 8** 

**VERTICAL ALIGNMENT** 

**To use:** Select the desired Printhead. Move the bar in the desired direction by pressing the directional arrows. *Reset:* Vertical alignment resets to **0.0** (*default*).

*Test Print:* Prints a test page using current adjustments and print parameters to check printing quality and Printhead alignment.

### **PRINTER TOOLS**

#### Press **Tools** icon on **Main Menu** to open the **Tools** screen.

*Estimator:* Select to set up an **Ink Cost Estimate** for a particular print job. The Printer runs, but does not print a preset sample number of pages (*up to 50 pages*) of the job to be printed. (*Set the number of pages in the Print Driver*.) The **Estimator** then determines the estimated ink cost for the entire print job.

*Ink Status:* Select to view the percentage of ink left in the ink cartridges and the estimated number of prints remaining for each cartridge at a selected resolution, based on last page printed.

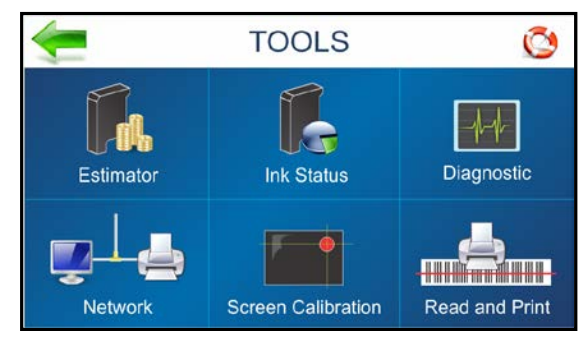

*Diagnostic:* Select to run diagnostic tests on key Printer systems and components.

*Network:* Set up access to a network. Also set up **Wi-Fi** capability for wireless access to a network. **Wireless Status** displays network information about the Wi-Fi connection. The **Time Server** displays information about the source used for date and time when the Printer is connected to an Internet-connected network.

*Screen Calibration:* Set the touch pressure (*sensitivity*) desired to activate the Touchscreen.

*Read and Print :* When Printer is operated as part of a system, activating **Read and Print** allows the Printer Transport to run continuously while receiving and printing individual data from a barcode scanner (*like a name and address for an envelope for an addressed preprinted insert*). Switch the feature ON/OFF from the **Read & Print Settings** screen.

#### **INK ESTIMATOR**

This tool estimates the cost of ink for a particular print job. The Printer runs and simulates printing a preset number of pages. Set the job to print 1-49 pages (*in the Print Driver*) for the printer to make the estimate. Generally, the higher the number of pages sent, the more accurate the estimate. **NOTE:** It is recommended that **Purge First Piece** be turned off. This will use much less ink and increase the accuracy of the estimate.

*Ink Cartridge Cost:* Tap/press the entry box to enter the cost of the ink cartridges.

*Number of Pages:* Tap the entry box to enter the total number of pages for a given job.

*Start Estimation Mode:* Tap or press to start the **Ink Estimator**.

*Estimated Ink Cost:* Displays the estimated ink cost for the entire print job.

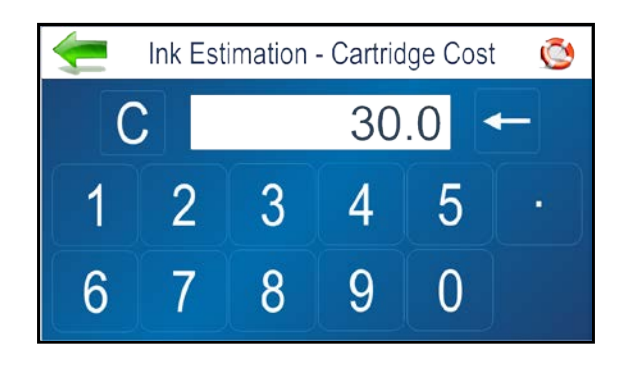

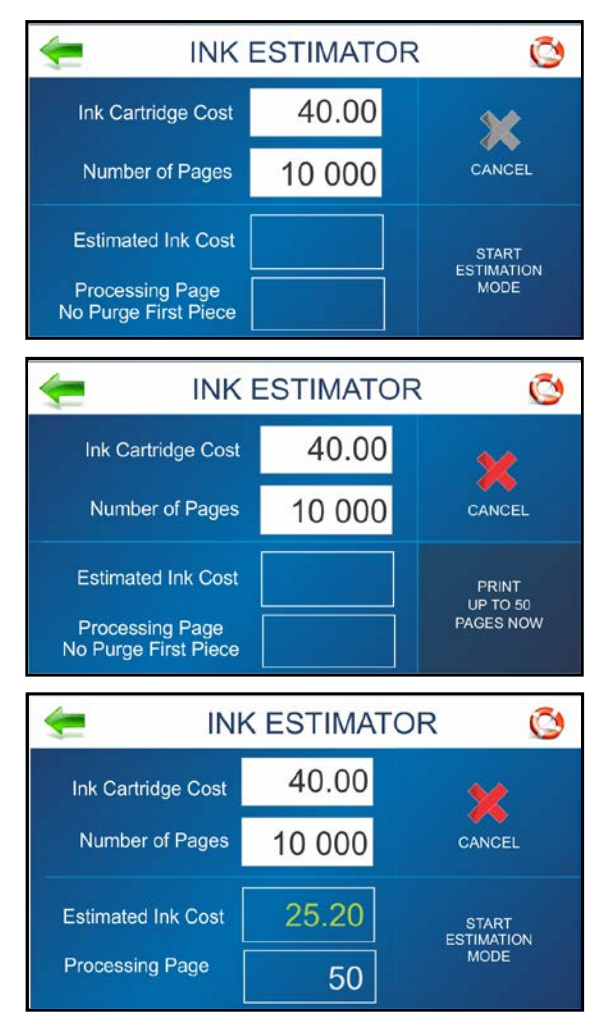

#### **INK STATUS**

Shows the percentage of ink remaining in each Ink Cartridge and the estimated number of prints remaining at a selected resolution. (*Resolution is selectable.*)

#### **NOTE: Estimation is based on the last page printed.**

**"--------"** Indicates no Ink Cartridge present or an unrecognized, unprogrammed Ink Cartridge.

**"??????"** Indicates an Ink Cartridge not programmed for this Printer.

**Ink Status** is also accessible by pressing the **Quick Menu** key on the Control Panel.

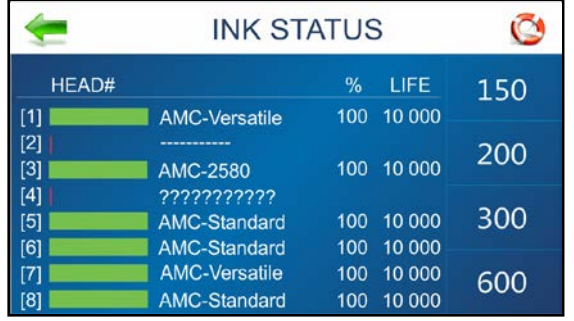

#### **DIAGNOSTICS**

Runs tests on Printer components and systems listed on the screen at variable speed.

*To run Test:* Remove media from the Printer. Press **Start Test** to start the diagnostic cycle. Press again to stop. While **Test** is activated, run one piece of media through the Printer to test the Sensor function. The **Test** cycles through each component automatically. Green lights indicate component is functioning properly.

**NOTE:** After running one piece, verify that the piece length was measured accurately. If the piece fed through, but no piece length was displayed and the Sensor

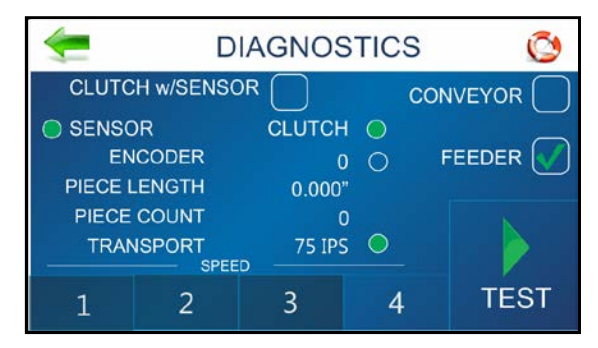

condition still shows red; stop this test, Shutdown and Power OFF the Printer and clean the Media Sensor.

If the piece measured longer than the actual piece length; the piece is probably slipping or hesitating as it feeds. In this case, check or adjust the Sheet Separators and check and adjust the Media Thickness setting.

**Clutch w/Sensor: Unchecked box:** Tests clutch function (on/off) using an automated routine.

**Checked box:** With media loaded, tests Clutch and Media Sensor function.

**Conveyor:** Checking/unchecking the box turns the "conveyor speed-up" relay on and off. (*Listen for relay clicking*.)

**Feeder**: Checking/unchecking the box turns the "external feeder" relay on and off. (*Listen for relay clicking*.) If and external feeder is connected the feeder should start/stop.

#### **NETWORK SET-UP**

Press the **Network** icon on the **Tools** screen to open the **Network Settings** screen. Select **Network Setup** to enter the settings for connecting the Printer to your network. Enter the Printer Name, IP address, Subnet address, Gateway address, DNS #1 and DNS #2 and select or deselect DHCP as needed. **Refresh** refreshes/updates the network connection.

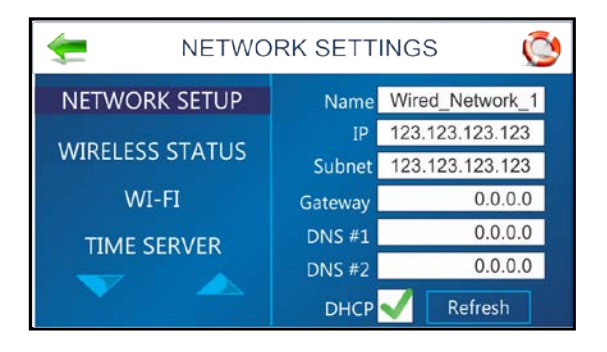

#### **WIRELESS STATUS**

Once the **Network** and **Wi-Fi** are set up, this screen displays information about the wireless network connection.

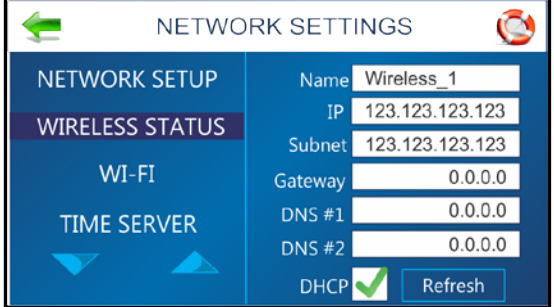

#### **WI-FI SET-UP**

Press the **Network** icon on the **Tools** screen to open the **Network Settings** screen. Make sure the Wi-Fi antenna (*included*) is connected to the Printer's Wi-Fi port.

- **1.** Select **WI-FI**.
- **2.** Select the desired Network from the list of **Wi-Fi Networks**.
- **3.** Enter **User ID** and **Password**. Click **OK**.
- **4.** Screen will show if you are connected to the Network. If connection fails, try again. Check that you are connecting to the correct Network. Check User ID and Password.
- **5.** Click **Disconnect** to end connection.

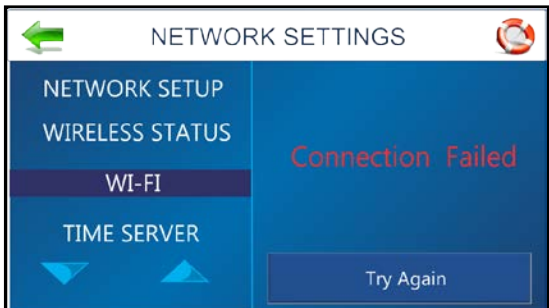

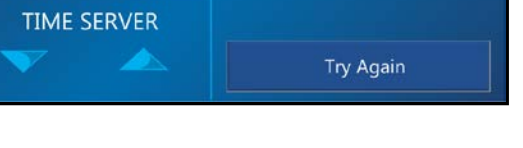

### **TIME SERVER (DATE AND TIME)**

Displays the IP address of the Time Server being used and/or the Time Server's network name.

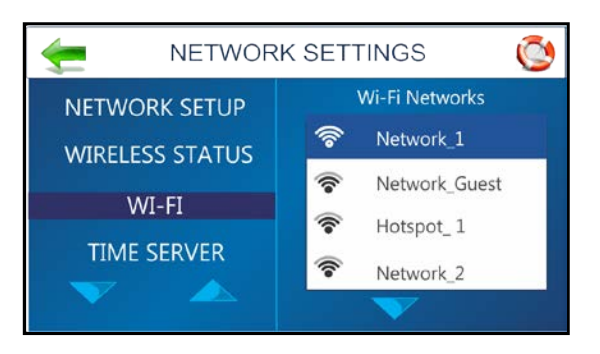

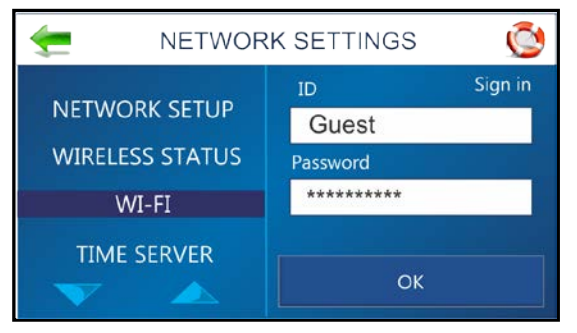

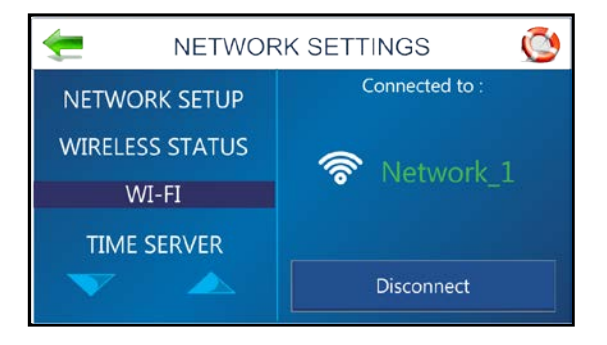

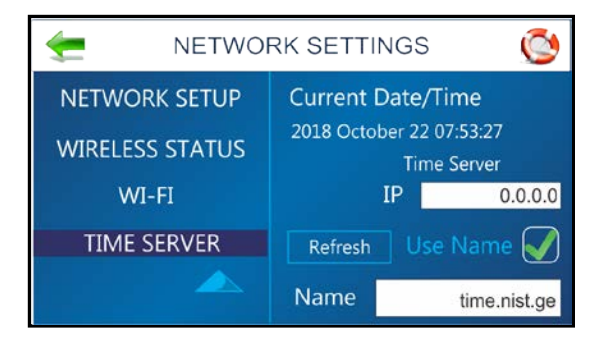

#### **TOUCHSCREEN CALIBRATION**

Adjust the touch pressure (*sensitivity*) needed to activate functions on the Touchscreen. (*Lower percentage = less pressure, more sensitive. Higher percentage = more pressure, less sensitive.*) Follow instructions on the screen to perform the calibration. **Time Remaining** counts down the 15 seconds given to complete each step. A screen message informs you if the calibration succeeded or failed.

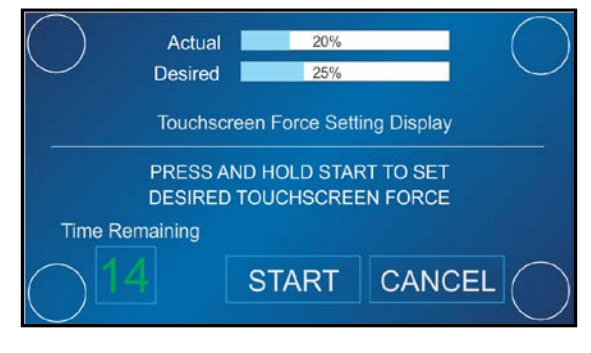

#### **READ AND PRINT**

When the Printer is integrated as part of an in-line system, **Read and Print** allows the Printer Transport to run continuously while receiving and printing individual data from a barcode scanner (*like a name and address for an envelope for an addressed preprinted insert*). Switch the feature ON/OFF by checking/unchecking the box on the **Read & Print Settings** screen.

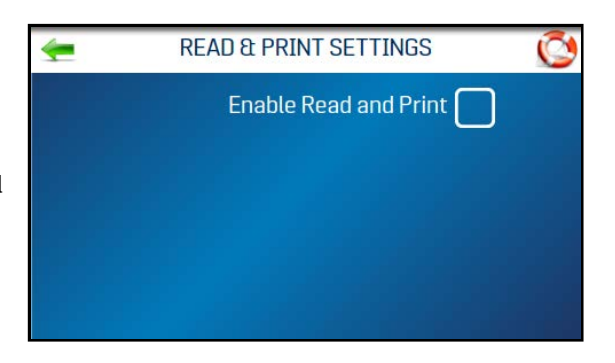

## <span id="page-31-0"></span>*Shutdown/Reset Button*

When the **Shutdown/Reset** button on the Control Panel is pressed, the **Shutdown Printer** screen opens.

#### **Functions found on this screen:**

**Reset:** Stops and restarts the Printer's software and electronics.

**Shutdown:** Safely shuts down software and powers off Printer. Once Printer shuts off you can safely turn the Main Power Switch OFF.

**USB Disconnect:** Disconnects or reconnects Printer communication with the USB Port.

**Sleep Now:** Puts the Printer in Sleep Mode. Wakes when the Display Screen is touched or a job is sent to the Printer through the USB or network.

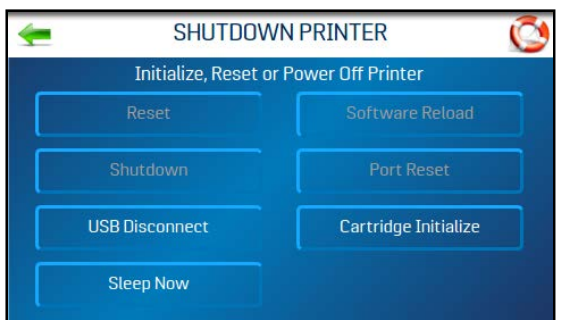

**Software Reload:** Similar to **Reset**, but safely shuts off and reloads the software without powering off the Printer's electronics.

**Port Reset:** Clears any jobs being sent to the Printer. **Example:** After a job is cancelled at the Printer, the remainder of the job may continue to be sent by the computer. This may cause the Printer to get "stuck" because it can no longer read the job. Press the **Port Reset** button to fully clear the job. **NOTE:** Usually once the **Shutdown/Reset** button on the Control Panel is pressed, this action happens automatically and the **Port Reset** button will be inactive. If the **Port Reset** button is still active, you can press it to clear the job.

**Cartridge Initialize:** Resets/reestablishes communication between the printhead cartridges and the Printer.

# <span id="page-32-0"></span>*Transport/Pass-Through Button*

Pressing the **Transport** button on the Control Panel opens the **Transport ON/OFF Control** screen. Turning this feature on allows the Printers transport to operate without printing. This can be used for short duration to eject any media under the Printheads. It can also be used to operate the Printer in a continuous non-printing "pass-through" mode when the Printer is used in an in-line system, but is not needed for a particular job. Press the **RUN** button to start the Transport. Press **STOP** to stop the Transport.

**Adjust Printer Speed:** Generally, use the slowest speed (**1=Slowest**) to eject media. When operating the Printer as a

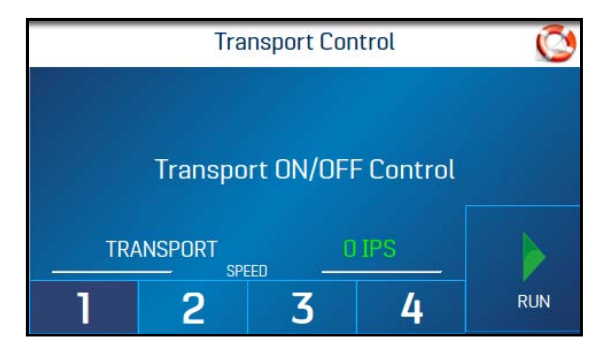

"pass-through" device, tap one of the available speeds listed at the bottom of the screen **(1=Slowest; 4=Fastest)**. **NOTE:** Ideally the Printer speed should be the same or slightly slower than the next machine in line.

Press the **Transport** button on the Control Panel to exit the **Transport Control** screen.

## <span id="page-32-1"></span>*Firmware Updates*

#### **To install a firmware update:**

Once a firmware update is sent to the Printer, the **"Firmware Updates"** screen appears when the **Shutdown/Reset** button on the Control Panel is pressed. The screen indicates how many update files are available.

**NOTE:** If no firmware updates were sent to the Printer, the normal **Shutdown Printer** screen appears.

- Press **"Install Updates"** to load the new firmware.
- Press **"Postpone"** to install the firmware at a later time. **NOTE:** The **Firmware Updates** screen will appear each time the Control Panel **Power** button is pressed until the firmware update is installed.

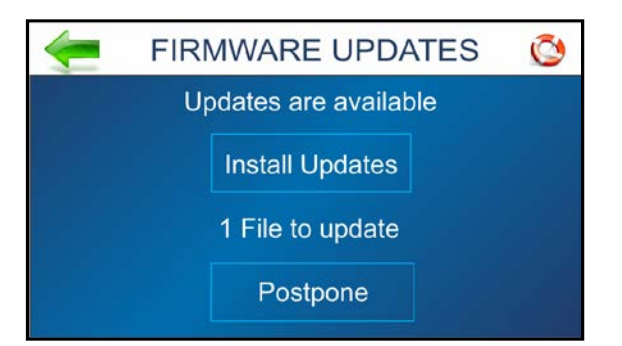

# <span id="page-33-0"></span>*Quick Menu*

Allows quick access to often-used Printer functions without having to scroll through a number of screens. Open by pressing the **Quick Menu** key on the Control Panel. Press **Quick Menu** key again to exit the screen.

*Test Feed/Reprint:* Default is **Test Feed**. If no data is present, this button allows you to test feed blank sheets of media. In case of a Printer jam or double feed, the **Test Feed** button becomes **Reprint**. Recover missed or misprinted pieces by pressing **Reprint**. Use the arrows to go back to the initial misprinted piece (*or further back if desired*) to start reprinting. Press **Print** to start printing.

*Purge Print:* Prints an ink pattern at 600 dpi to clear all of the ink nozzles in all of the ink cartridges.

#### *Horizontal Alignment - Heads (1-8):*

Adjust offset of individual Printheads (*side-to-side*) up to ±100.0 microns in 5.0 micron increments.

#### *Vertical Alignment - Heads (2-8):*

Disables top nozzles in individual Printheads to reduce nozzle overlap. Adjust up to  $\pm 1.0$  microns in 0.1 micron increments.

#### *Printer Preferences:* Select and set various Printer features including **Purge First Piece**, **Automatic Feed Start**, **Keep Nozzle Alive**, **Tray Break**, **Continuous Batch Counter**, **Feeder Delay** and **Invert Printing**.

*Ink Status:* Shows the percentage of ink remaining in each Ink Cartridge and the estimated number of prints remaining at a selected resolution. **Resolution** is selectable.

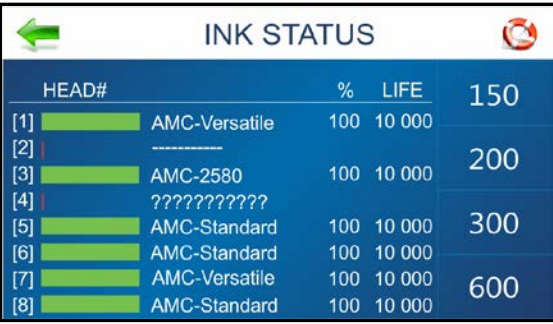

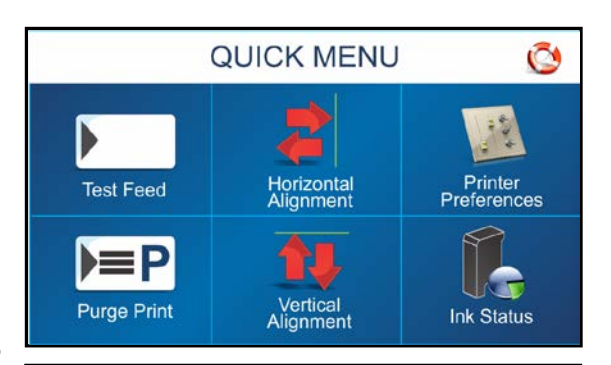

**REPRINT** 

**REPRINT PREVIOUS xy PAGES** 

 $\circ$ 

PRINT **D** 

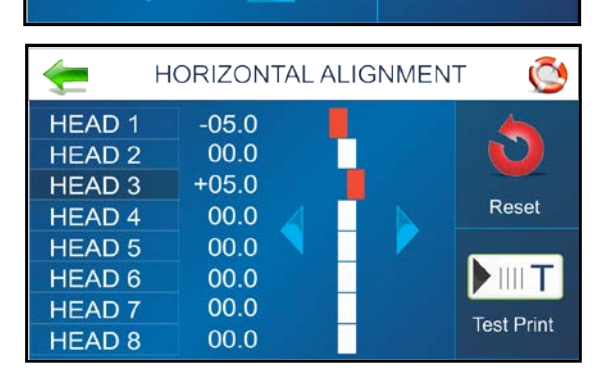

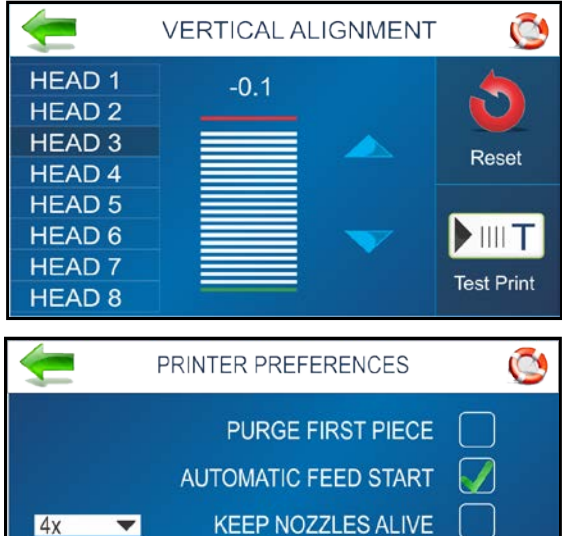

**TRAY BREAK** 

MORE...

# <span id="page-34-0"></span>*Printer Driver Properties*

**Printer Driver** describes to Printer how to print your job. It controls Printer operation and allows you to send fixed and variable text and graphics to Printer. Within your software application is a **"Print"** function. In that **"Print"** function is a **Properties** button. Through **Properties** you can control the Printer's output. Use the **Properties Windows** to customize Printer's output.

To start printing, click **File**, then **Print**. **"Print"** window opens. To print the job, click **Print**. To use the special features built into Printer Drivers, click **"Printer Properties"** to open the **Document Properties Window**.

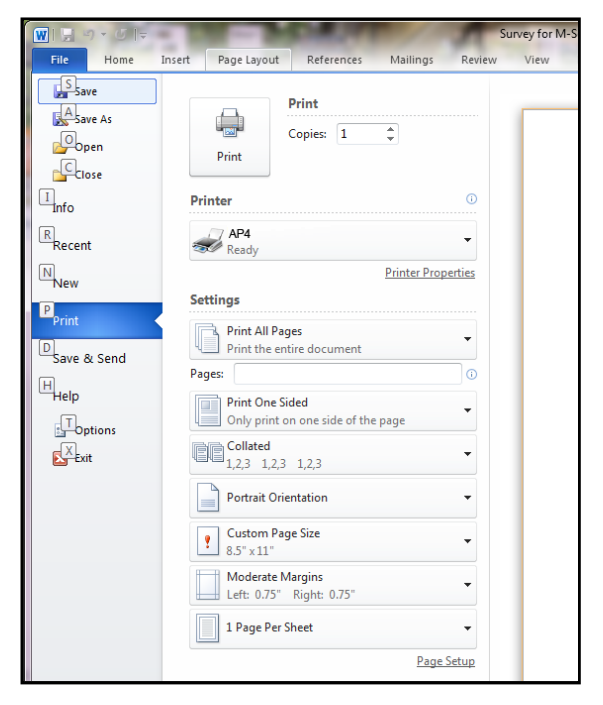

Layout window opens. **Layout Tab** lets you select **Portrait** or **Landscape** orientation. **NOTE: Orientation** should always be set to **"Portrait"**.

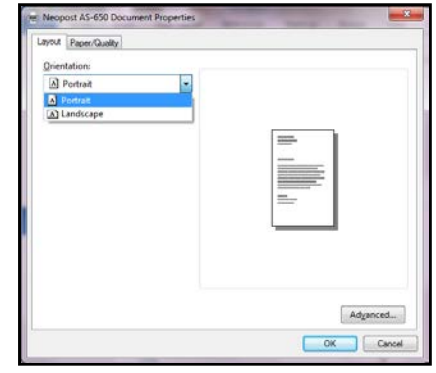

**Paper/Quality Tab** contains one element, Paper Source, that is used to reverse or invert printing on Printer.

**Paper Source** permits you to reverse the printing direction 180 degrees Select **Normal Printing** or **Invert Printing**.

**NOTE**: If you choose **Automatically Select** "Normal", orientation is used.

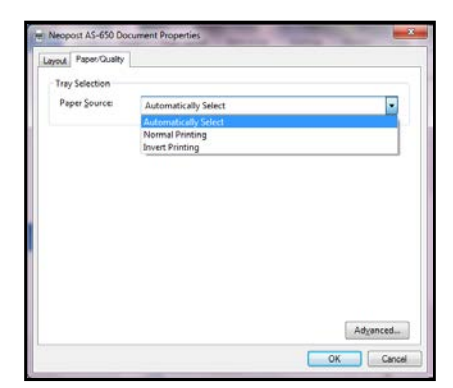

#### **SECTION 3 OPERATING PRINTER**

Clicking **Advanced** opens **"Advanced Options"** window.

When **Advanced Options window** opens, there are **Paper/Output and Document Options** to set up, change, and adjust Printer.

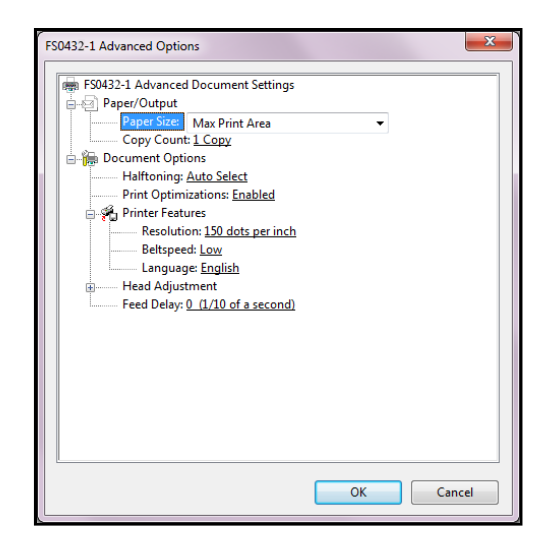

### **Paper/Output**

**Paper Size:** Lets you select the size of media to be used. **Copy Count:** This feature is currently disabled.

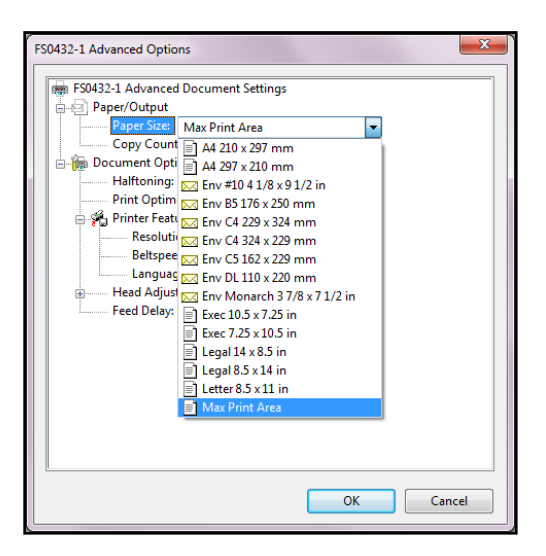

## **Document Options**

**Document Options** is used to set half-toning options, and enable Print Optimizations. In **Printer Features** you can set the resolution of Printer, set Printer speed, set the language the Printer operates in, and add a delay to the feed to provide separation between pieces.

**Resolution:** Sets **resolution** of print quality. Changing **resolution** to a higher number (*e.g. 200 DPI to 600 DPI*) increases image quality. **NOTE: Higher resolutions reduce print speed options.**

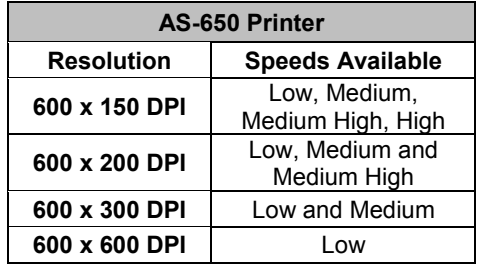

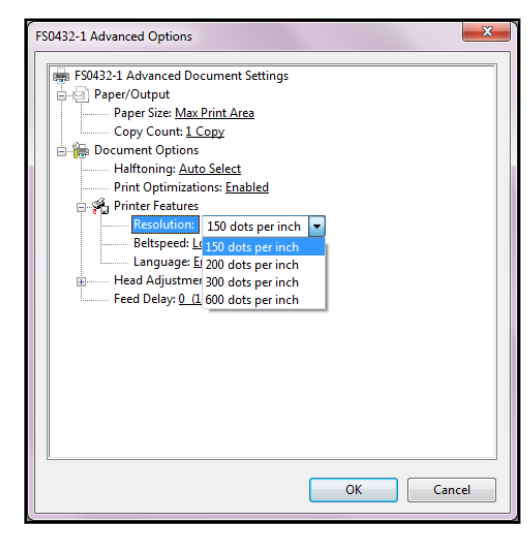

**Belt Speed:** Sets **Print Speed** for a print job. The speeds available for a particular job are determined by the **Resolution** set for the job.

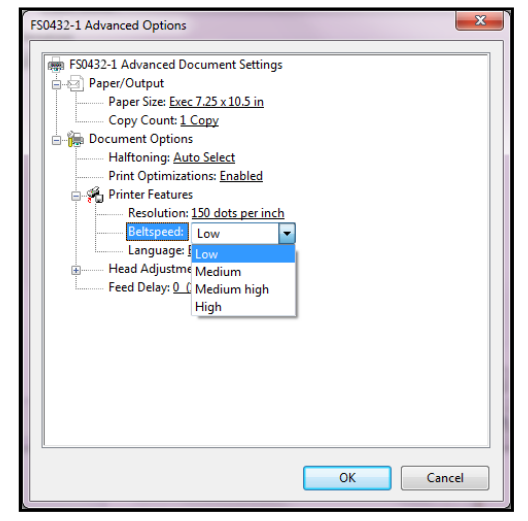

**Language:** Choose the language the Printer will operate in and display.

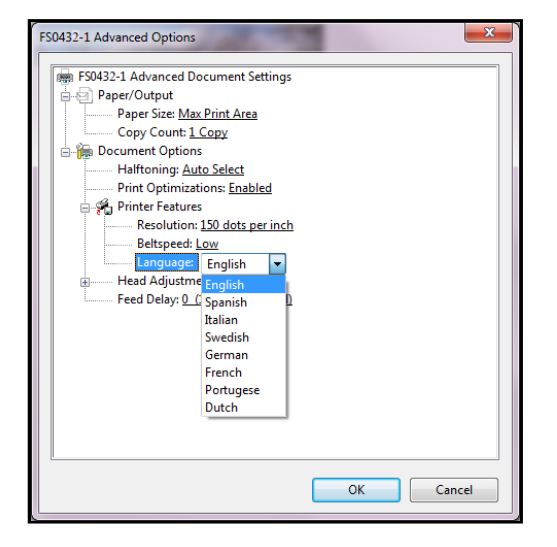

## **Head Adjustment**

This feature is disabled in the driver. Use the Printers Quick Menu, "Horizontal Alignment" feature to adjust alignment.

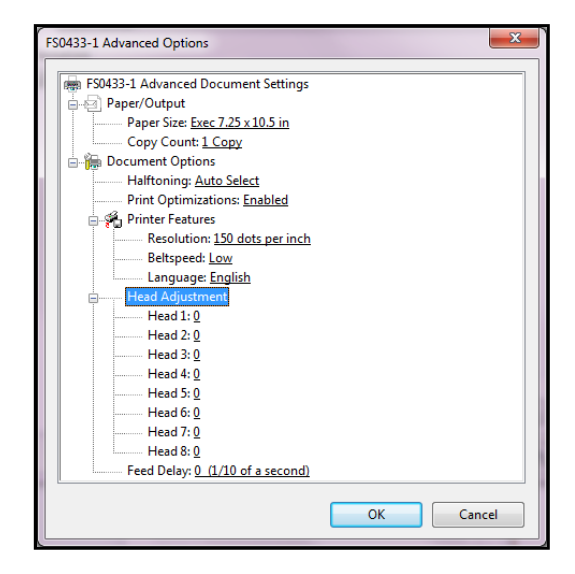

### **Feed Delay**

**Feed Delay** can be used to put more space between pieces as they are printed. This gives first piece printed more time to dry before next piece is printed.

**Adjustment is made in 0.1-second increments.**

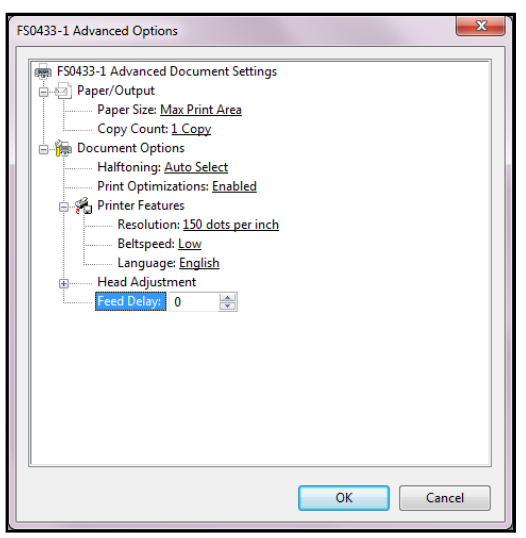

# <span id="page-38-0"></span>**SECTION 4 -** *Maintenance*

This section covers how to care for Ink Cartridges, clear paper jams, replace Sheet Separators, and perform routine maintenance on Printer.

# <span id="page-38-1"></span>*Inkjet Cartridge*

Inkjet Cartridges must be replaced when out of ink, when print quality is poor, or when purging and cleaning have not helped the image quality. Approximate life of HP 45 Inkjet cartridges, based on three lines of 20 characters at 10-point size per address, is:

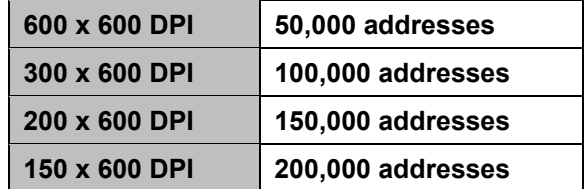

**NOTE: These figures can vary depending on font selected.**

#### **CAUTION**

**For continued protection against possible fire, use only authorized Ink Cartridges. 40mL max ink for each cartridge. Flashpoint shall be > 93.3C per Material Safety Data Sheet.**

## **Replace Inkjet Cartridge:**

- **1.** Open Latch Lever to remove used Cartridge from Cartridge Holder. Pull Cartridge up and out of Holder.
- **2.** Remove new Inkjet Cartridge from packaging. Take care not to touch copper contacts, metal plate, or gold printhead. Remove protective tape or clip from Printhead.
- **3.** With Cartridge's Printhead pointing down, slide Cartridge into Holder. Push down and toward contacts in Holder.
- **4.** Make sure Cartridge is seated in Holder. Close Latch Lever to secure Cartridge. **DO NOT** force Latch Lever into place.
- **5.** Repeat **Steps 1-4** for remaining Cartridges.

## **CAUTION**

**Never shake, drop or hit Cartridge against the palm of your hand or any other hard surface. Shaking the Print Cartridge does not "mix" ink and hitting Cartridge against a hard surface does not clear Nozzles.**

**These actions hurt print quality because they allow bubbles to form near the ink firing chambers. These bubbles prevent the nozzles from firing, causing white streaks in print image.** 

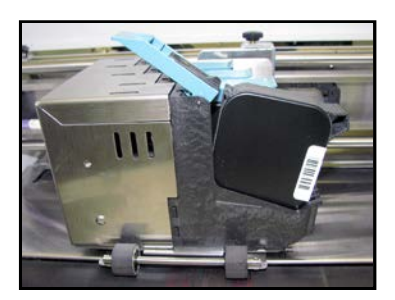

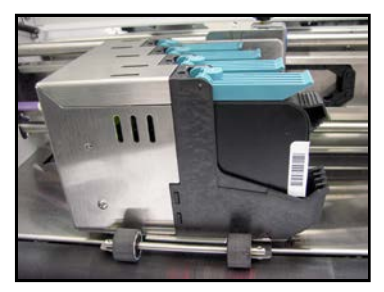

## **Inkjet Cartridge Storage**

*Short-term Cartridge Storage* (Less than 8 hours or less than 2 hours in hot/dry environments.)

- The cartridge can be left in the Printer, for short periods of time.
- The next time that the Printer is used, the cartridge nozzles may have to be cleaned and purged

*Long-term Cartridge Storage* (More than 8 hours or more than 2 hours in hot/dry environments.)

- Clean the cartridge and place the cartridges in a re-sealable container (i.e. Tupperware) with a damp sponge or towel to maintain humidity and prevent the cartridge from drying out. Note: Do not allow the nozzle plate to make contact with the sponge/towel, or the ink will be wicked from the cartridge.
- When the cartridges are ready to be used again, the cartridge body and contact area will need to be dried and the nozzles will need to be cleaned and purged.

**CAUTION!** Be sure the contact area of the cartridge is dry, before installing it into the printer or damage to printer's electronics will result.

**Note**: Decap Time (time it takes for unsealed cartridge nozzles to become clogged) will vary greatly. Ink type, environment, prior cartridge maintenance, and cartridge condition can affect decap time.

#### **Disposal**

Cartridges may be disposed of in a safe manner in accordance with local/national regulations.

In case of an ink spill, use soap and water to clean up any problem areas. Abrasive soap usually removes ink off of hands.

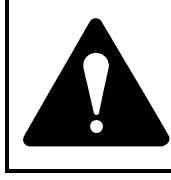

**Ink in cartridge may be harmful if swallowed. Keep new and used cartridges out of reach of children. Discard empty cartridges immediately.**

## <span id="page-39-0"></span>*Cleaning Printhead*

Maintain good print quality by keeping Printheads clean. During printing process ink spray, paper fibers, and dust can build up on Printheads. This build-up eventually degrades print quality. If you notice problems with print quality, or to just prevent a build-up from occurring, wipe Printhead with a wet lint-free cloth.

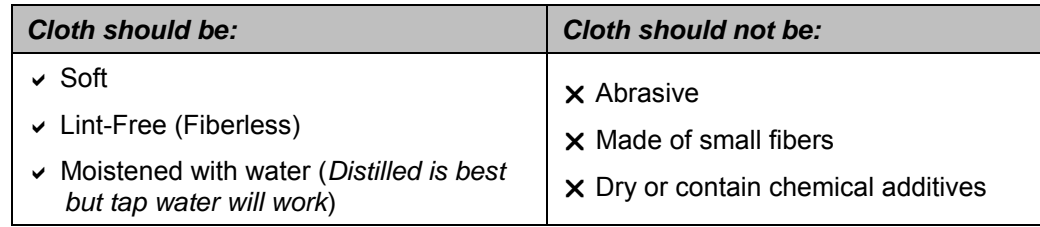

Wipe slowly across the long-axis with Printhead facing down (*as shown*). **DO NOT** apply excessive force, as this could scratch Nozzle area.

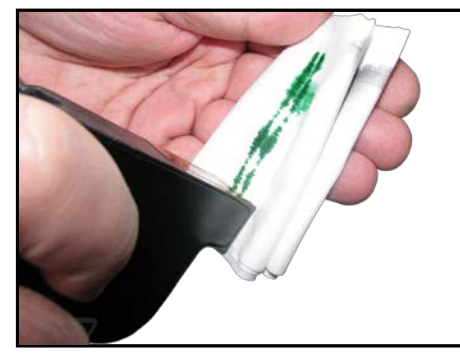

## <span id="page-40-0"></span>*Purging Nozzles*

If the Printhead sits inactive for a time, ink may dry in the nozzles. Printing may not remove these "ink plugs" from the nozzles. White streaks will show up in the printed text or graphic. In order to obtain better print quality, these ink plugs need to be forced out or purged. A **Purge Print** routine is built into Printer. Access this feature by using the **Quick Menu** key on the Control Panel.

- **1.** Wipe Printhead with a wet cloth as described in **"***Cleaning Printhead***"** on previous page.
- **2.** With media loaded in the Feeder, press the **Quick Menu** key, then **"Purge Print"** icon. Press **"Print"**  to activate the purge. Purge prints an ink pattern at 600 dpi to clear all of the nozzles in all of the ink cartridges. **Repeat if necessary.**
- **3.** Wipe Printhead again with a moist cloth.

#### **NOTE: For more information, see Troubleshooting Printheads in** *Section 5 – Troubleshooting*.

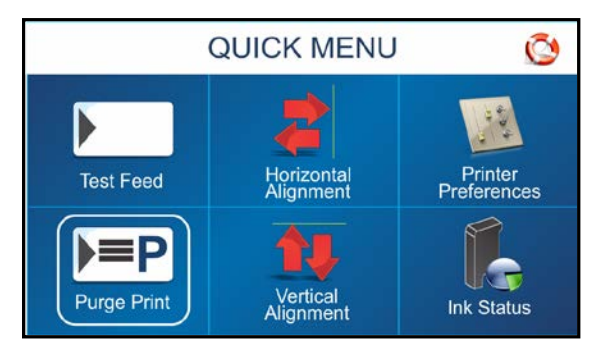

## <span id="page-40-1"></span>*Jams in Printer*

If a jam occurs, **STOP the Printer.** Recover missed addresses using the **Quick Menu** key on the Control Panel, then pressing **"Reprint"**.

#### **Some possible reasons for jamming are:**

- **1.** Feeding more than one piece of media.
- **2.** Damaged media, such as dog-eared (*turned down corners*).
- **3.** Media that is not stiff enough may not be usable. Media that meets Postal stiffness requirements for automated feeding is acceptable in the Printer.
- **4.** Envelopes caught under the flap of another envelope or stuck to one another may cause jamming.

### **Removing Jammed Media**

- **1.** It may be necessary to move one or more Printheads to gain access to jammed media. Take care when removing jammed media to avoid damaging Printheads. All pieces of jammed media must be removed from the feed path.
- **2.** Follow instructions, *Section 3 – Operating Printer, Quick Menu, "Reprint"*.

## <span id="page-41-0"></span>*Cleaning*

## **WARNING!**

#### **PRINTER IS A PRECISION MACHINE THAT SHOULD BE CLEANED REGULARLY TO INSURE MANY YEARS OF SERVICE. BEFORE PERFORMING ANY MAINTENANCE, DISCONNECT PRINTER FROM ITS POWER SOURCE!**

Printer must be cleaned regularly of accumulated paper dust and ink. Depending on types of media that are run, paper dust may accumulate within Printer and on Transport. To properly clean Printer, unplug it from power receptacle and remove covers.

- **Internal Areas:** Best cleaned using a vacuum with a soft brush attachment to help loosen dust particles. Take care not to damage PC Boards or electrical wiring.
- **Exterior Areas:** May be cleaned with any standard non-abrasive household cleaner that does not contain plastic-harming solvents.

# **CAUTION**

**NEVER SPRAY OR POUR CLEANERS DIRECTLY ON OR INTO PRINTER. EXCESS LIQUID COULD HARM ELECTRONIC PARTS. ALWAYS DAMPEN A RAG WITH THE CLEANER AND APPLY IT TO THE PARTS TO BE CLEANED.**

## <span id="page-41-1"></span>*Feed Rollers and Forwarding Rollers on Printer and Optional Feeder*

Feed and Forwarding Rollers can become glazed with paper lint and ink from media. They should be regularly cleaned with a mild abrasive household cleaner on a damp cloth.

Avoid using solvents on Rubber Rollers.

## <span id="page-42-0"></span>*Cleaning Media Sensor*

Periodically check Media Sensor for dust and debris, (*located under Media Sensor Reflector Plate*).

- **1.** Use the Media Thickness Knob to raise the Printhead Carriage Assembly to its highest setting.
- **2.** Remove the Media Sensor Reflector Plate **[A]**. (*1 screw and nut*)
- **3.** Wipe off dust or use canned or compressed air aimed into the Media Sensor port **[B]** to remove dust and debris from the Sensor. **NOTE: If necessary, wipe the Reflector surface (***under the mounting plate***) with a clean, lint-free cloth.**

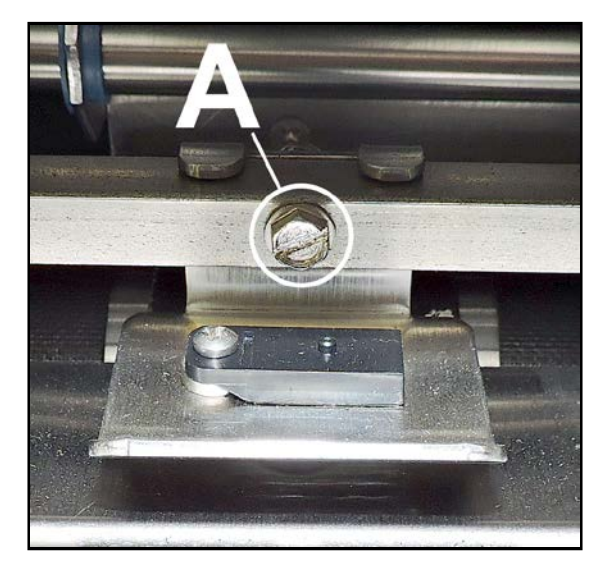

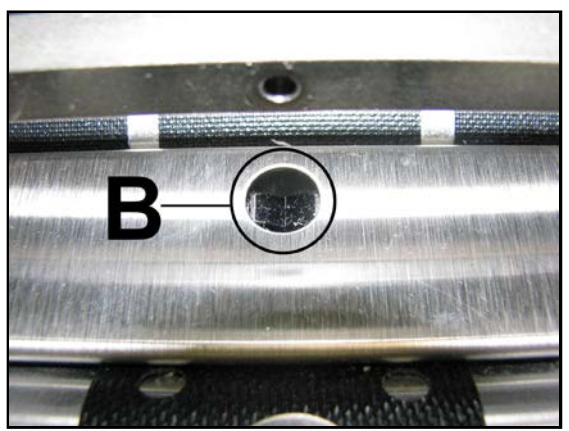

## <span id="page-42-1"></span>*Cleaning Touchscreen*

Carefully clean the Touchscreen by wiping with a lint-free cloth and a non-abrasive cleaner made for touchscreens on computers and cell phones. **DO NOT spray cleaner directly on screen, spray on cloth, then clean screen.**

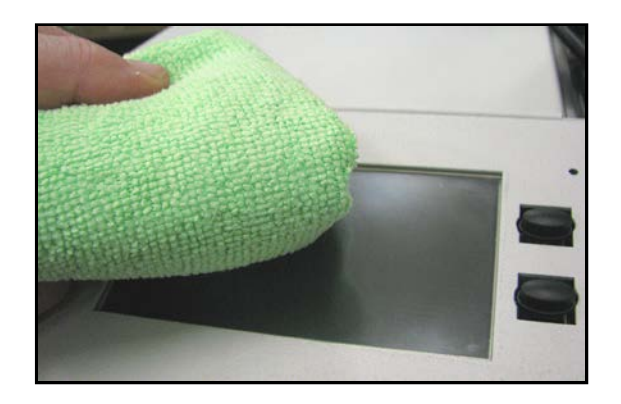

# <span id="page-43-0"></span>**SECTION 5 –** *Troubleshooting Guide*

Troubleshooting Guides are provided to assist you in solving any problems that might occur with Printer or its software. We tried to make them as complete as possible. Best advice we can offer is to make sure that system is setup properly, plugged in, and has an adequate supply of ink before attempting to troubleshoot any problem.

# **WARNING!**

**DO NOT REMOVE SIDE COVERS ON PRINTER! HIGH VOLTAGES PRESENT BEHIND COVERS!**

# <span id="page-43-1"></span>*HP Inkjet Print Cartridges*

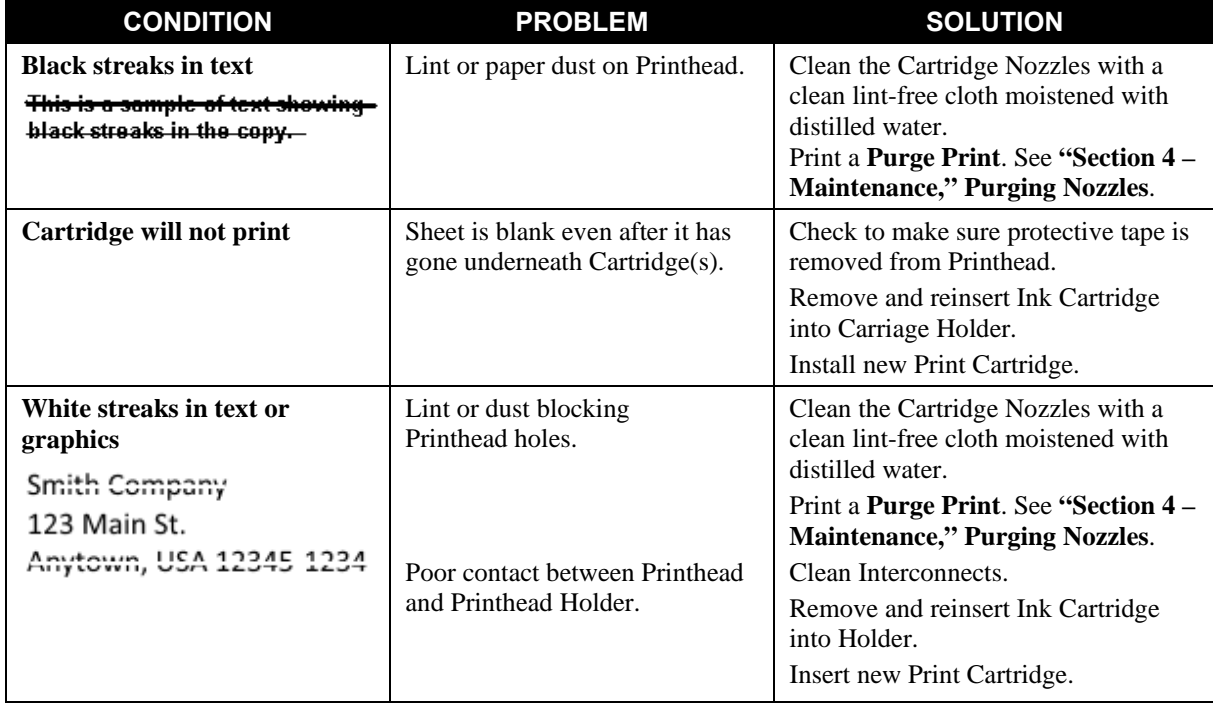

# <span id="page-44-0"></span>*Printer*

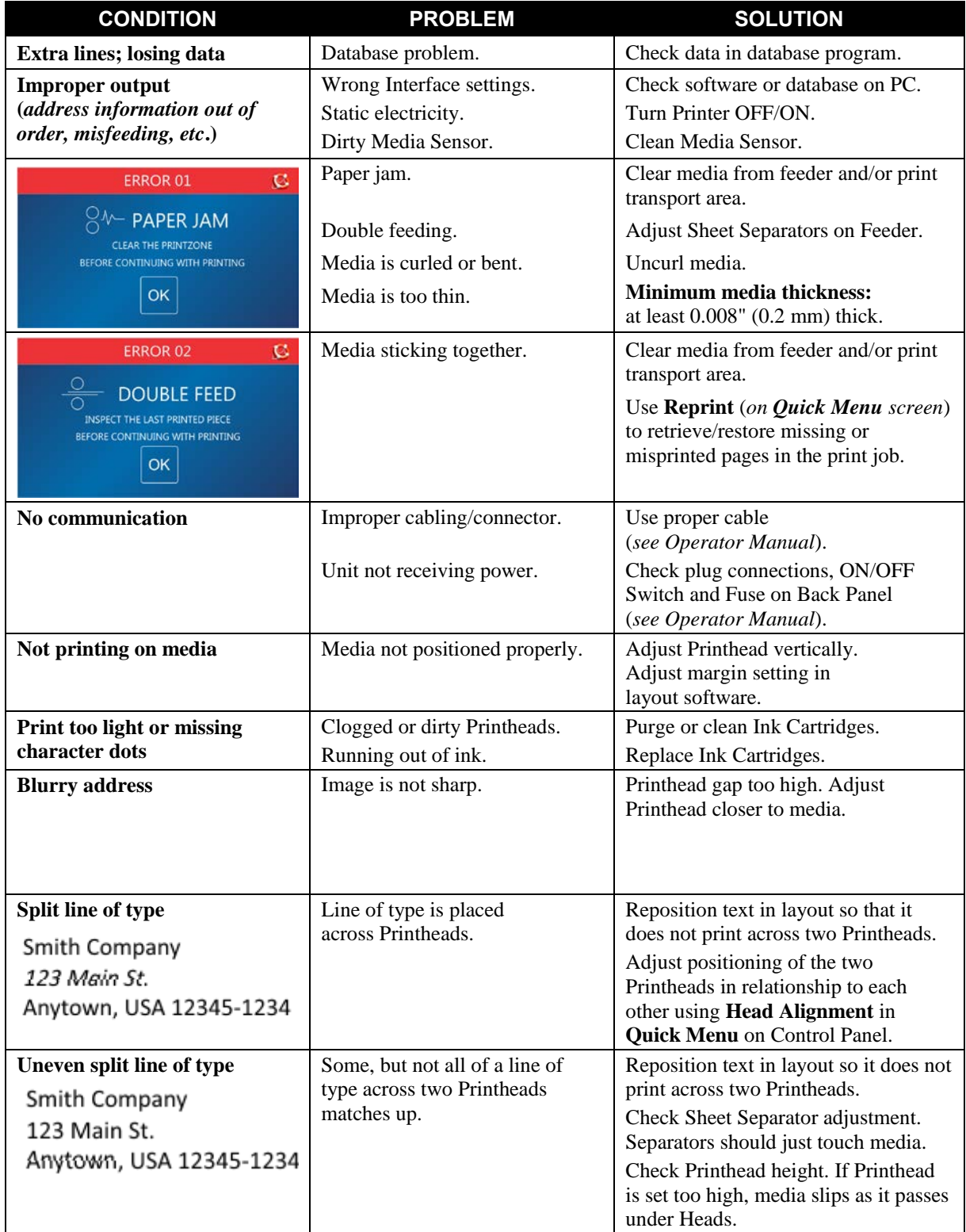

# <span id="page-45-0"></span>*Touchscreen Messages*

The Touchscreen will display messages to alert you to problems or to indicate a process is finished.

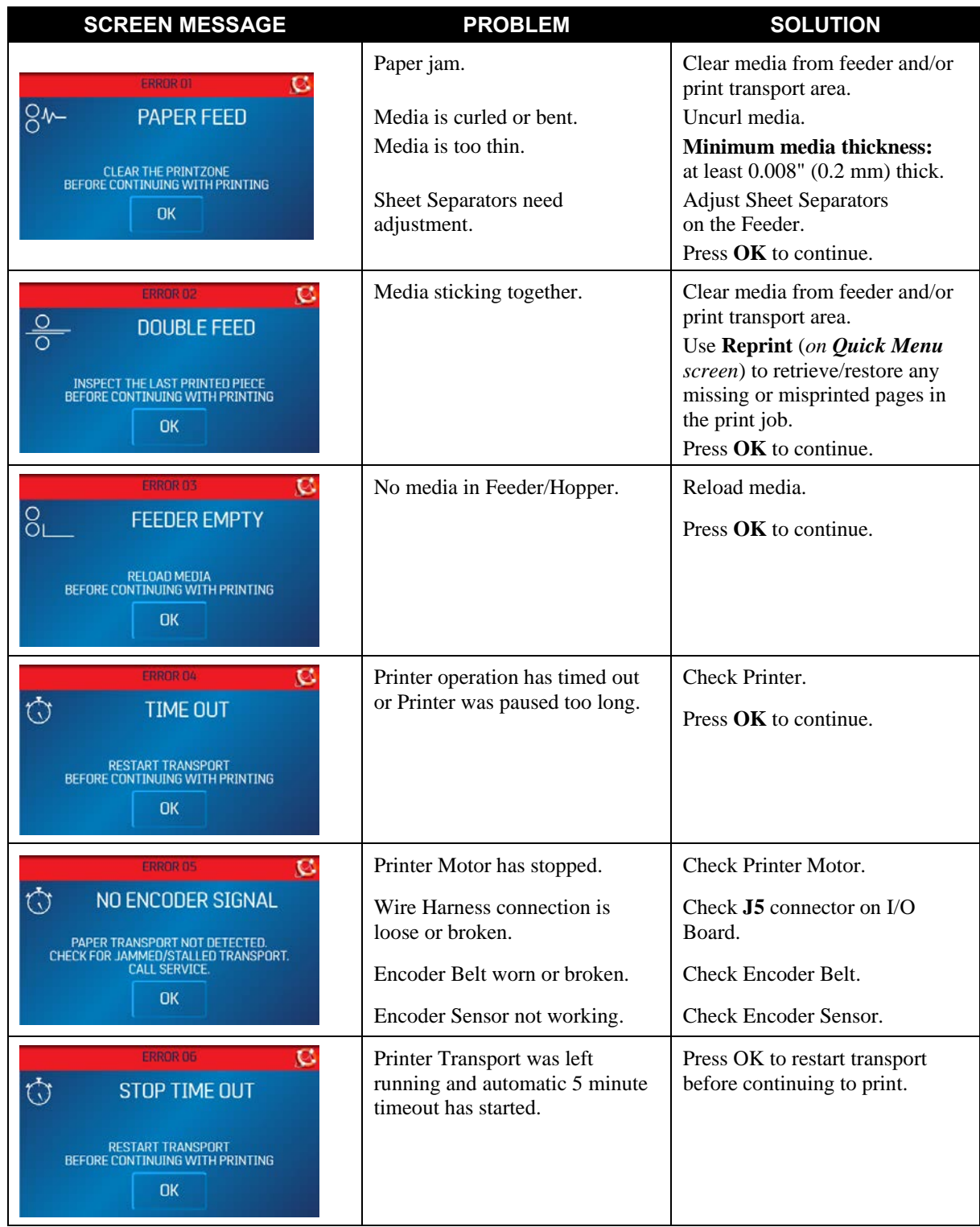

# <span id="page-46-0"></span>**APPENDIX A –** *Specifications*

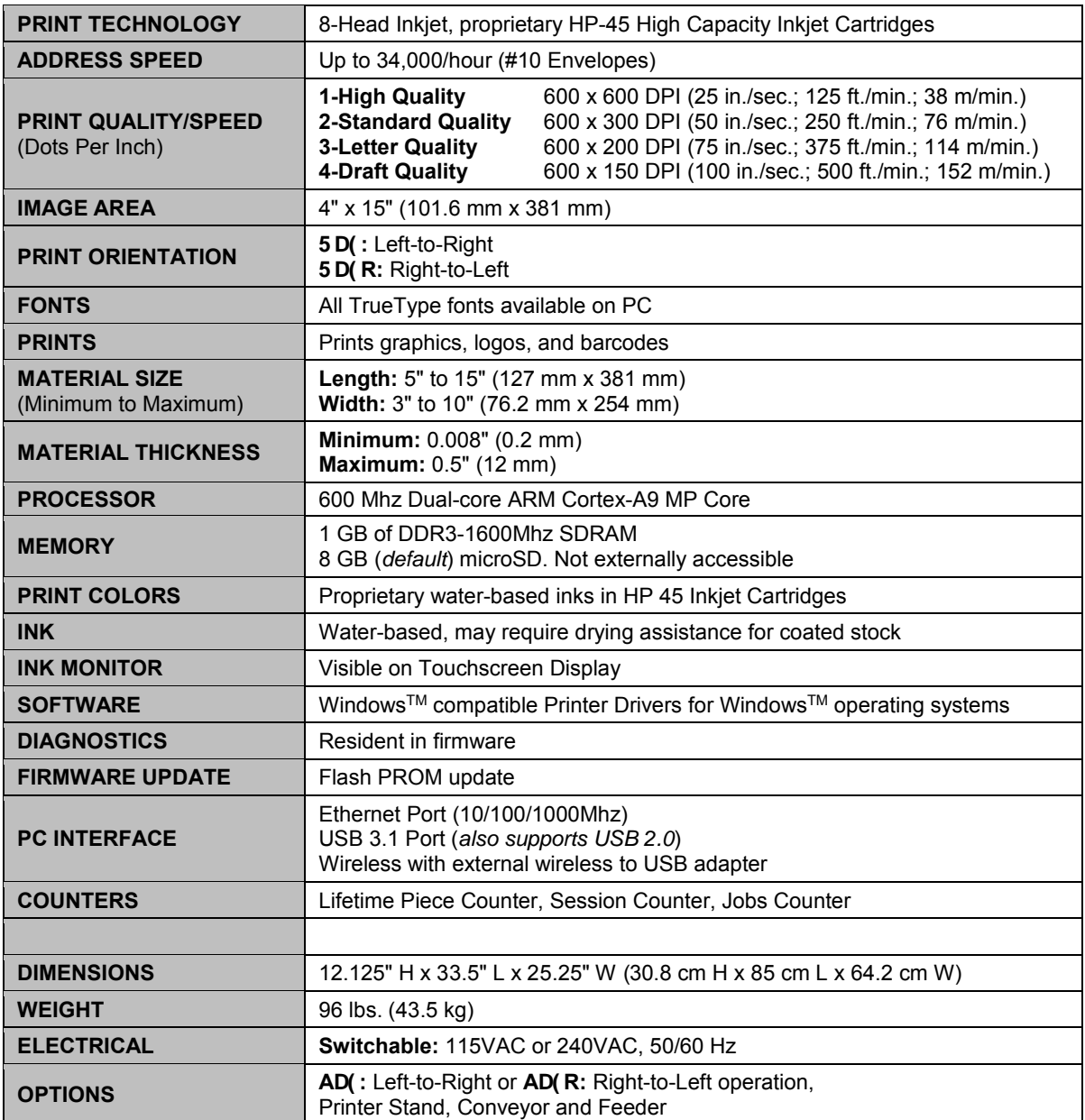

# **All Specifications Subject To Change Without Notice**

# APPENDIX B – Supplies and Optional Hardware

# Supplies – Compatible Inkjet Cartridges (Printheads)

The following proprietary inkjet cartridges were available at the time of publication. Please contact your Formax Dealer for currently available ink types and colors. The following inkjet cartridges are constructed using Genuine HP Original Inkjet Cartridges (not refills or knock-offs). They are provided in a wide range of ink formulas.

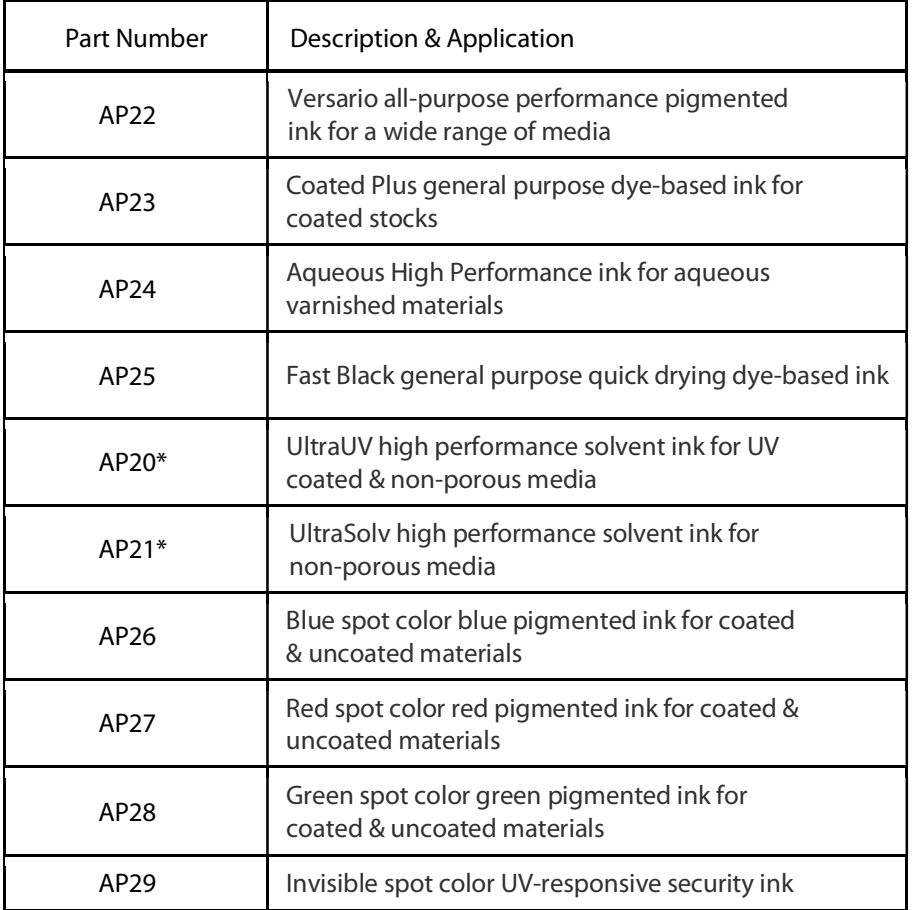

\* Please be sure to follow "Solvent Ink Cartridge Use & Care" Instructions.

## Optional Hardware

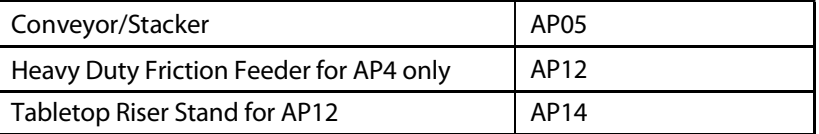

# <span id="page-48-0"></span>**INDEX**

## $\mathbf{A}$

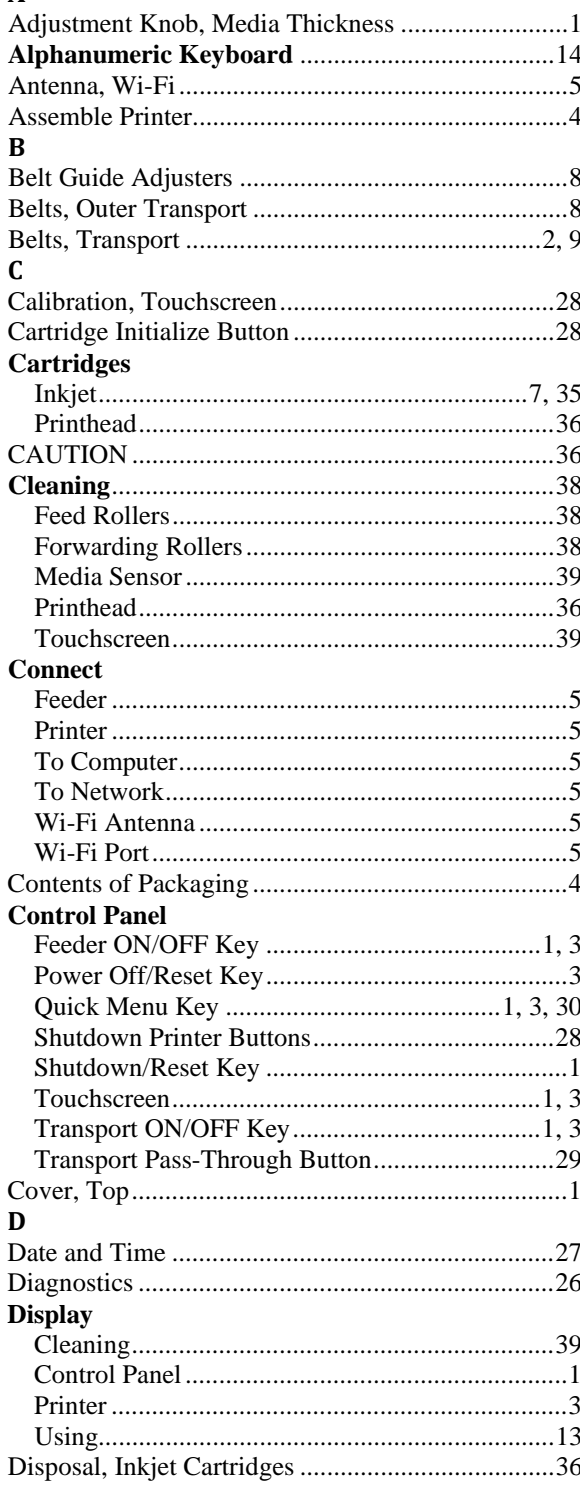

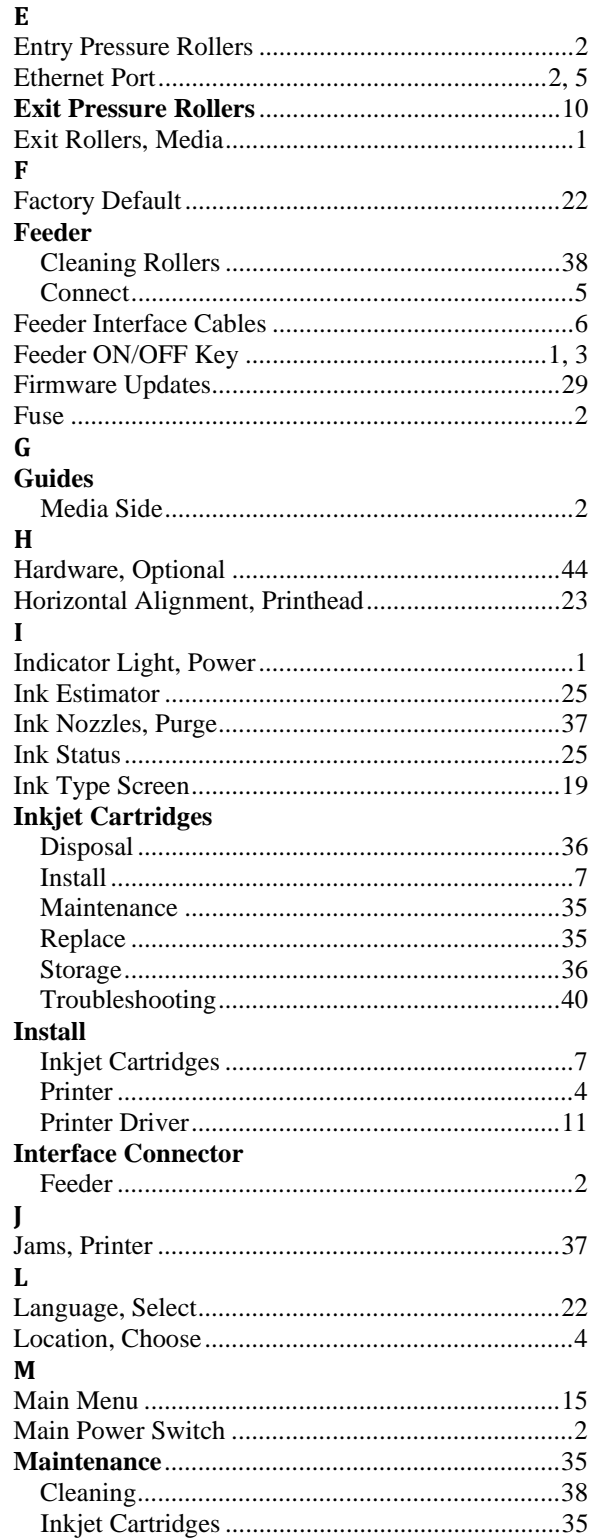

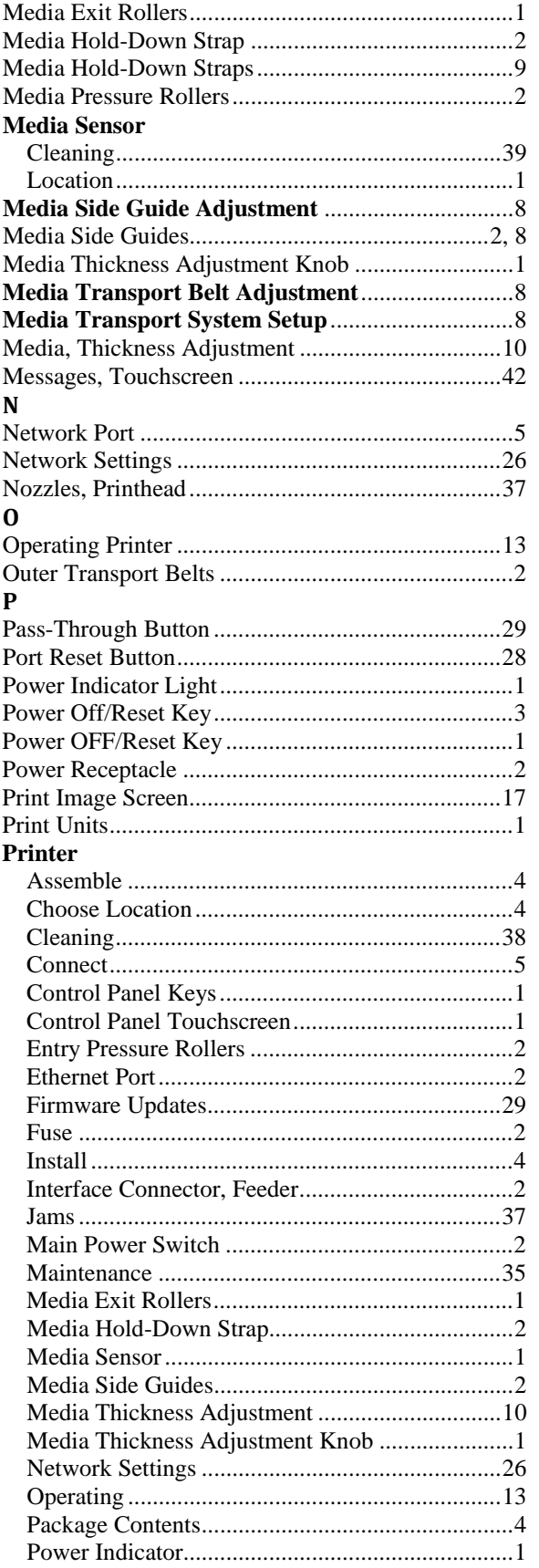

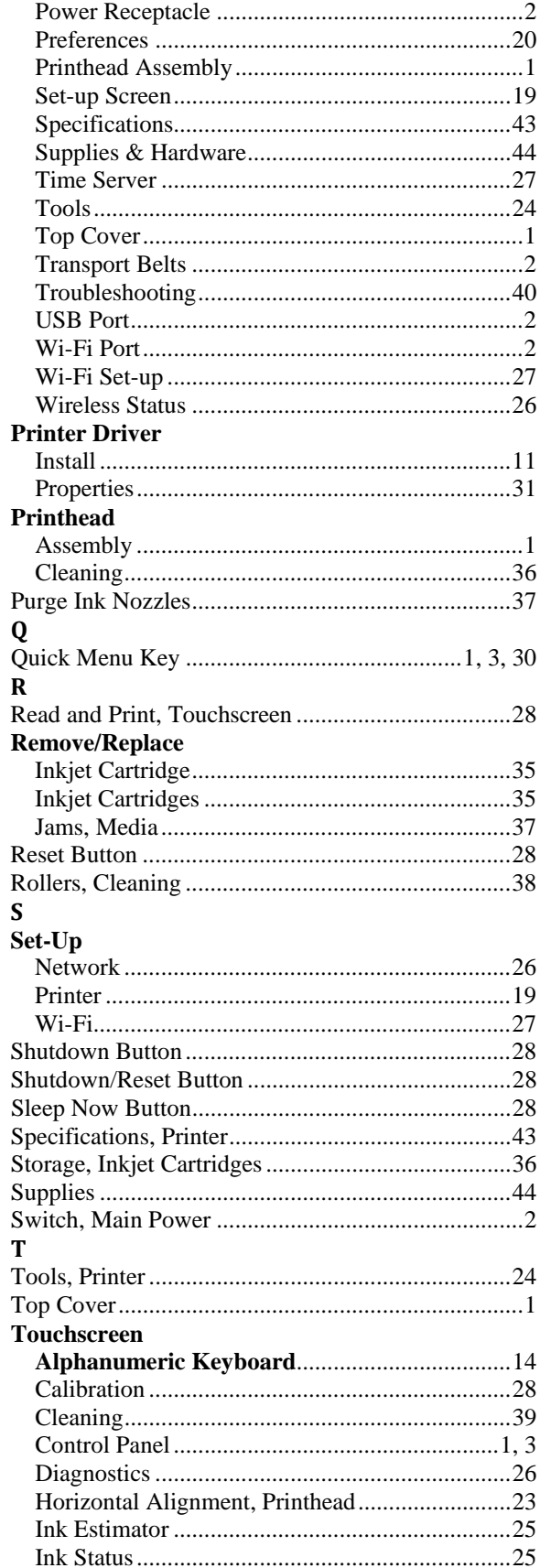

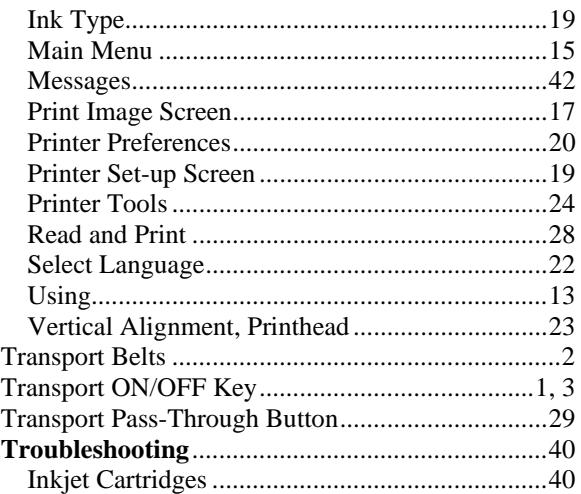

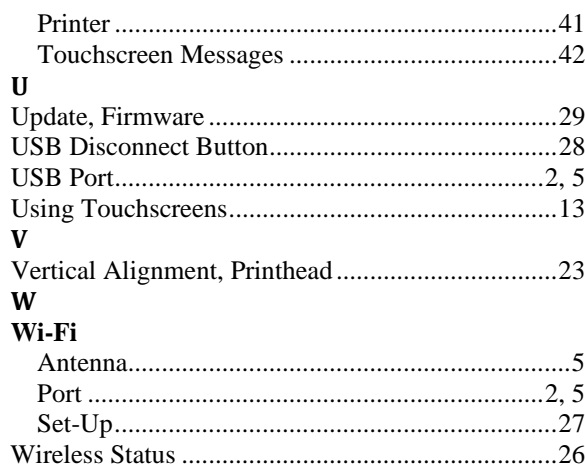